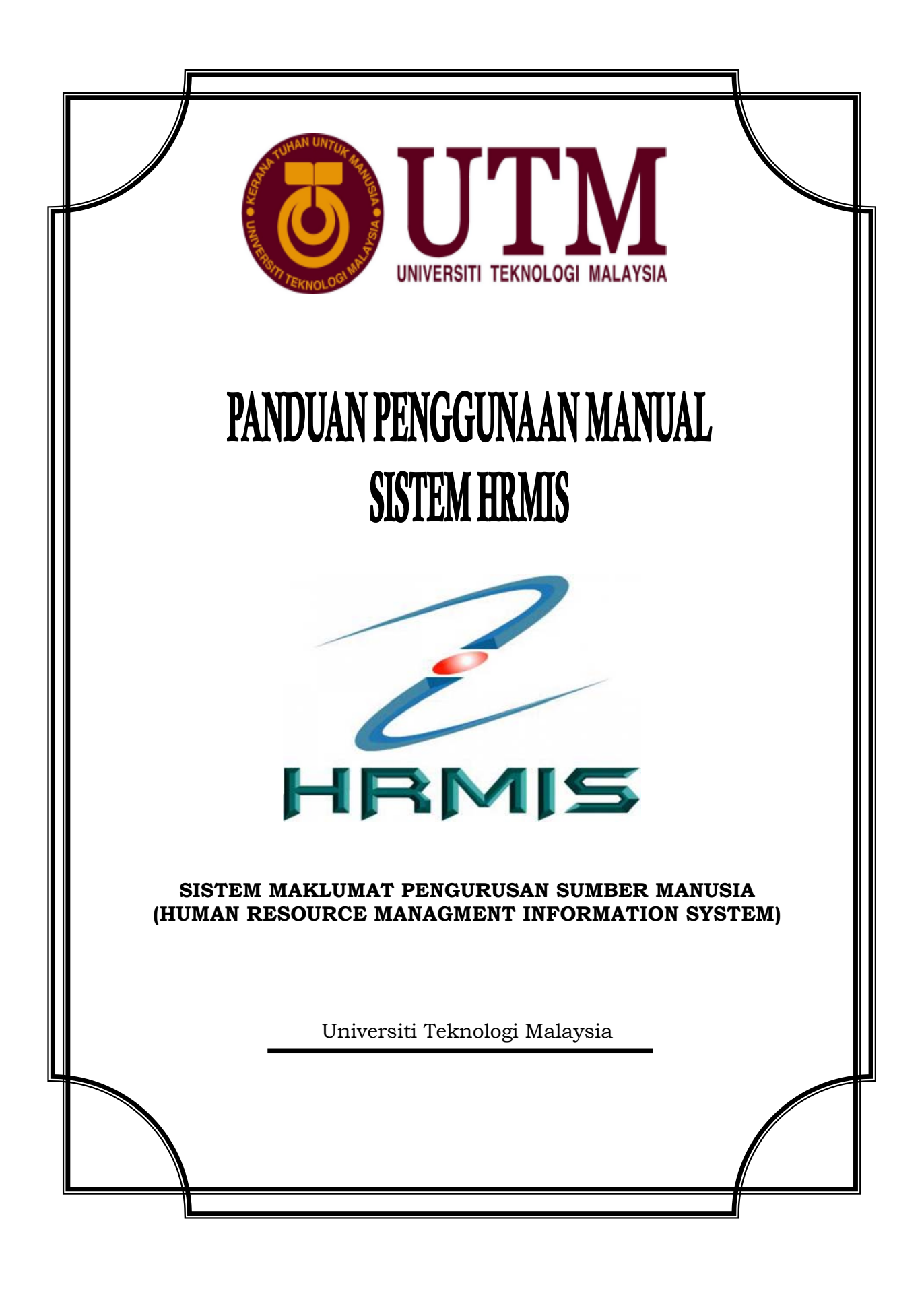

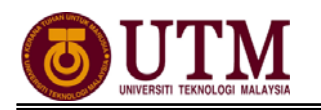

# **KANDUNGAN**

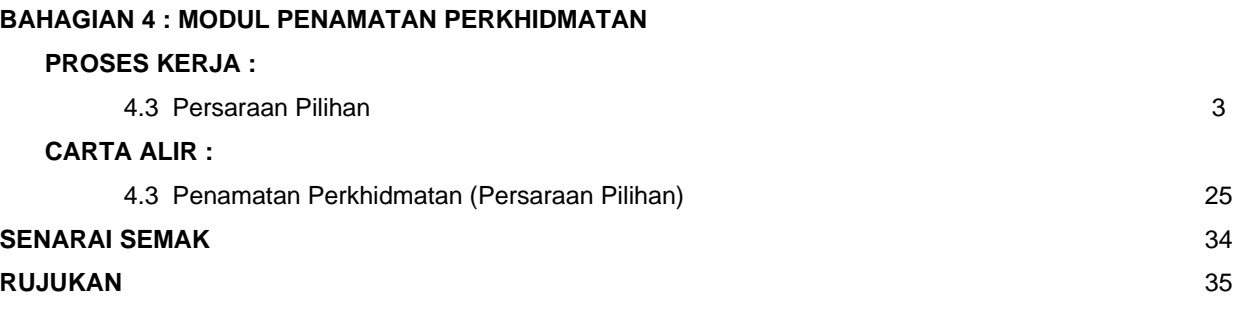

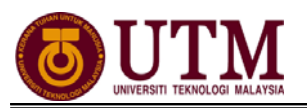

# **PROSES KERJA**

# **MODUL PENAMATAN PERKHIDMATAN**

# **4.3 PERSARAAN PILIHAN**

*(Pastikan umur lebih 45 tahun bagi Lelaki dan 40 tahun bagi Perempuan dan berkhidmat lebih 10 tahun)* 

# **MEMOHON PENAMATAN PERKHIDMATAN**

*Pengguna : Pemilik Kompetensi (Staf) / PTPO(PSM)* 

1. Klik **[Penamatan Perkhidmatan]**.

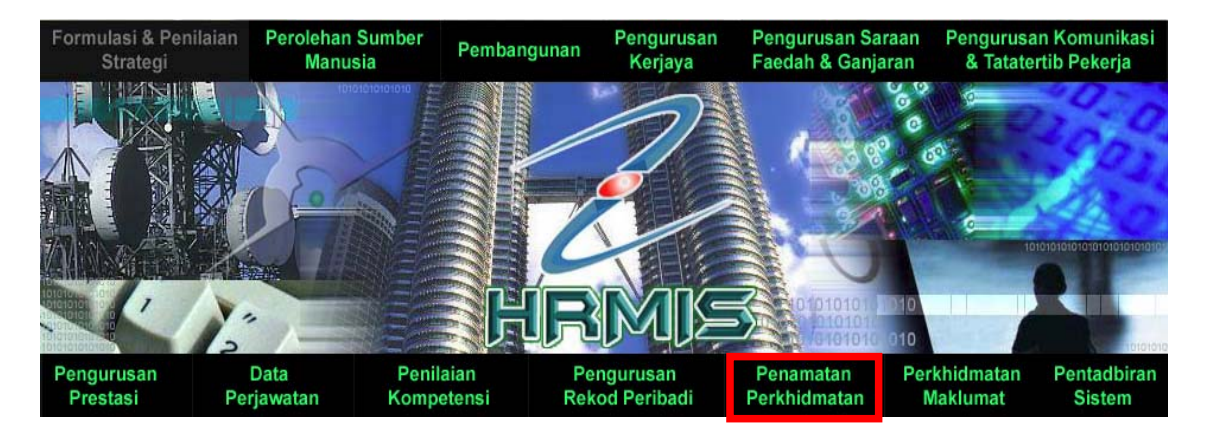

2. Klik **[Penamatan Perkhidmatan Sukarela]** dan klik **[Memohon Penamatan Perkhidmatan]**.

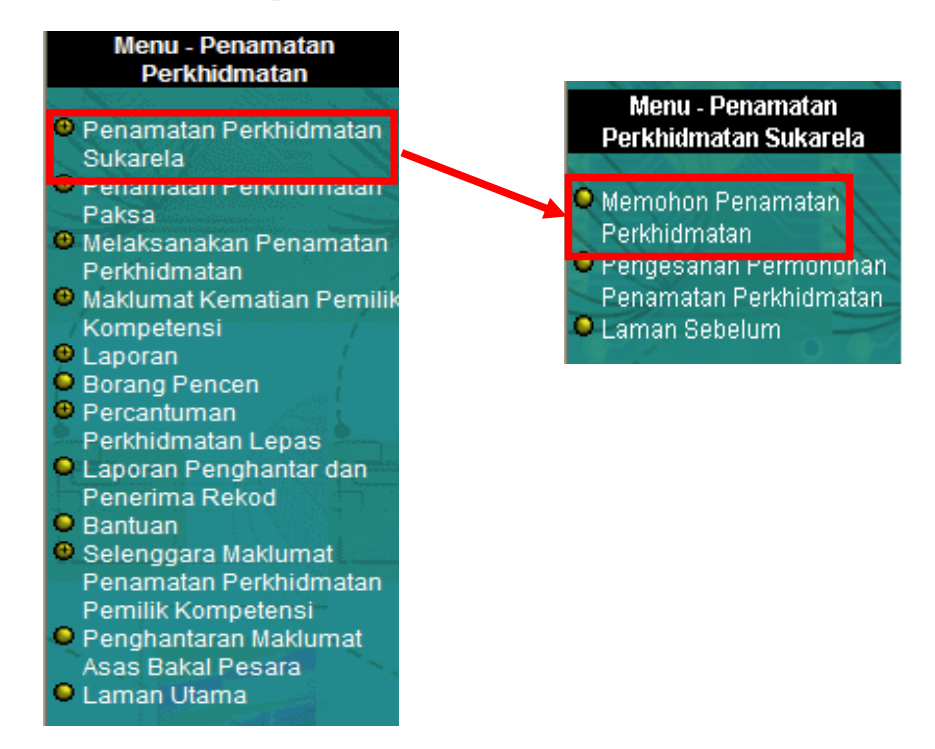

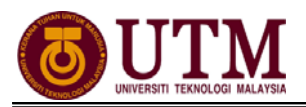

3. Pilih **Tarikh Penamatan Perkhidmatan** dan **Jenis Penamatan Perkhidmatan**. Kemudian klik **[Teruskan]**.

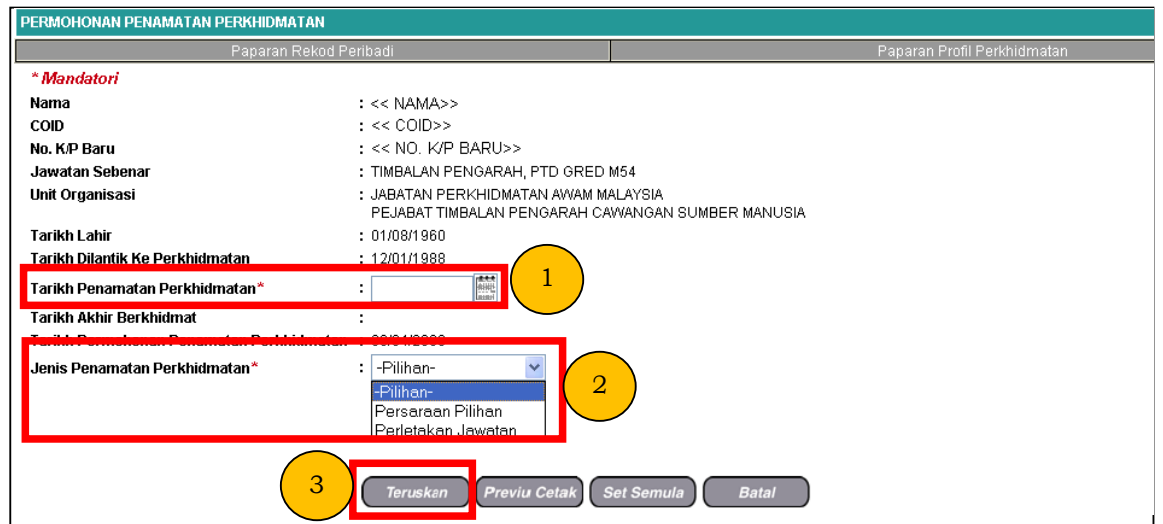

4. Skrin **Persaraan Atas Pilihan Sendiri** dipaparkan. Lengkapkan **Alasan**  Bersara dan Jenis Temuduga Penamatan. Klik Ø disebelah "Saya faham....."(berdasarkan Pekeliling 20% ganjaran) dan klik **[Simpan]**. \* *Butang [Hapus] untuk menghapus permohonan Penamatan Perkhidmatan* 

*Sukarela yang telah dibuat tetapi belum dihantar untuk kelulusan.*

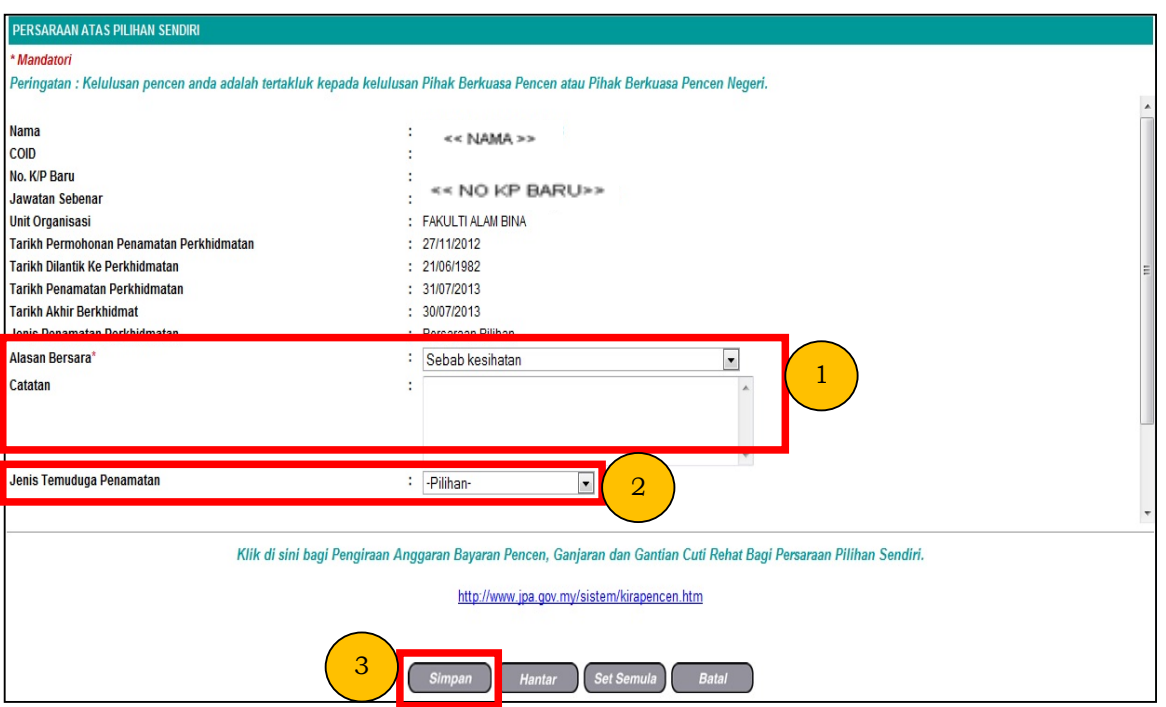

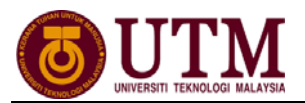

5. Skrin **Paparan Status Permohonan Penamatan Perkhidmatan** dipaparkan, klik **[Hantar]** untuk menghantar permohonan.

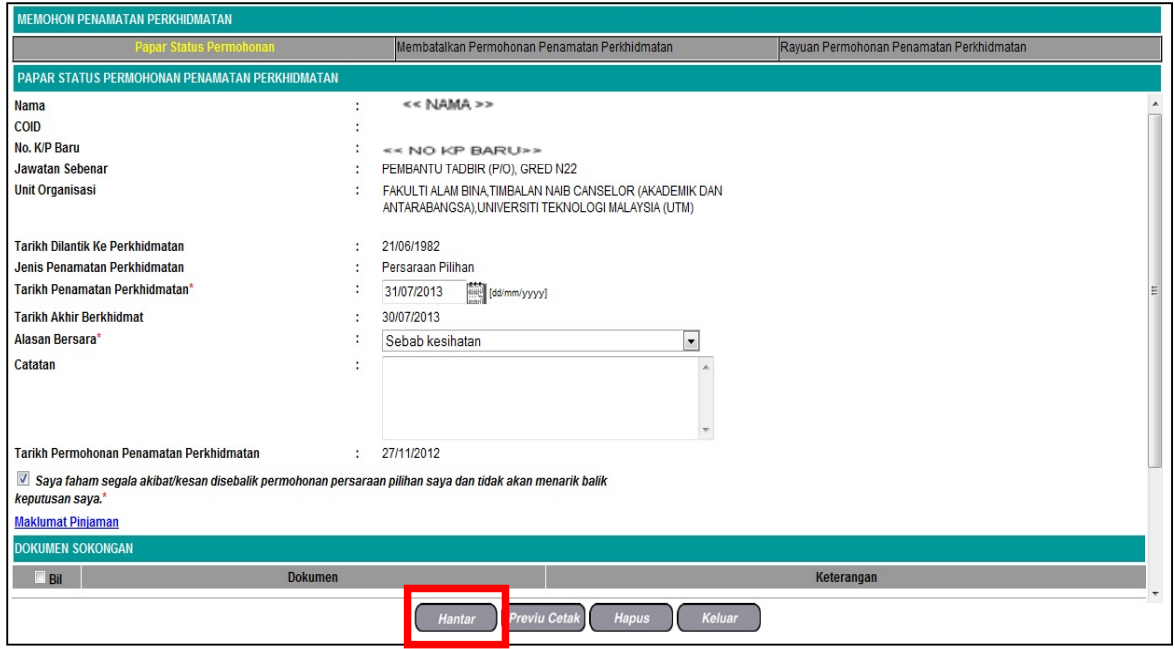

6. Mesej gesaan akan dipaparkan. Klik **[OK]**.

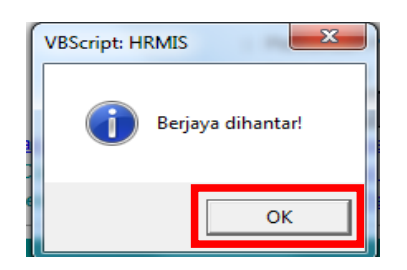

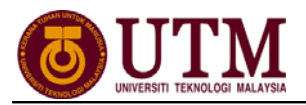

# **MEMBATALKAN PERMOHONAN PENAMATAN PERKHIDMATAN**

*Pengguna : Pemilik Kompetensi(Staf) / PTPO(PSM)* 

*(Langkah ini dibuat JIKA PERLU sahaja)* 

1. Dari **Menu Memohon Penamatan Perkhidmatan**. Klik tab **[Membatalkan Permohonan Penamatan Perkhidmatan]**.

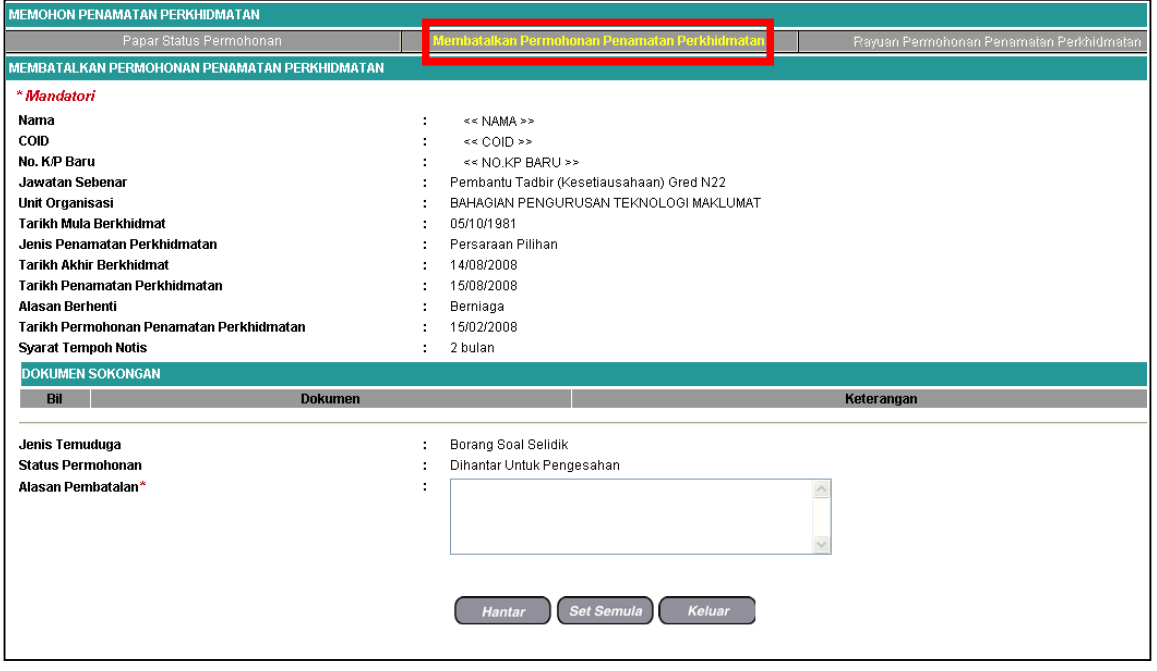

### 2. Lengkapkan **Alasan Pembatalan** dan klik **[Hantar]**.

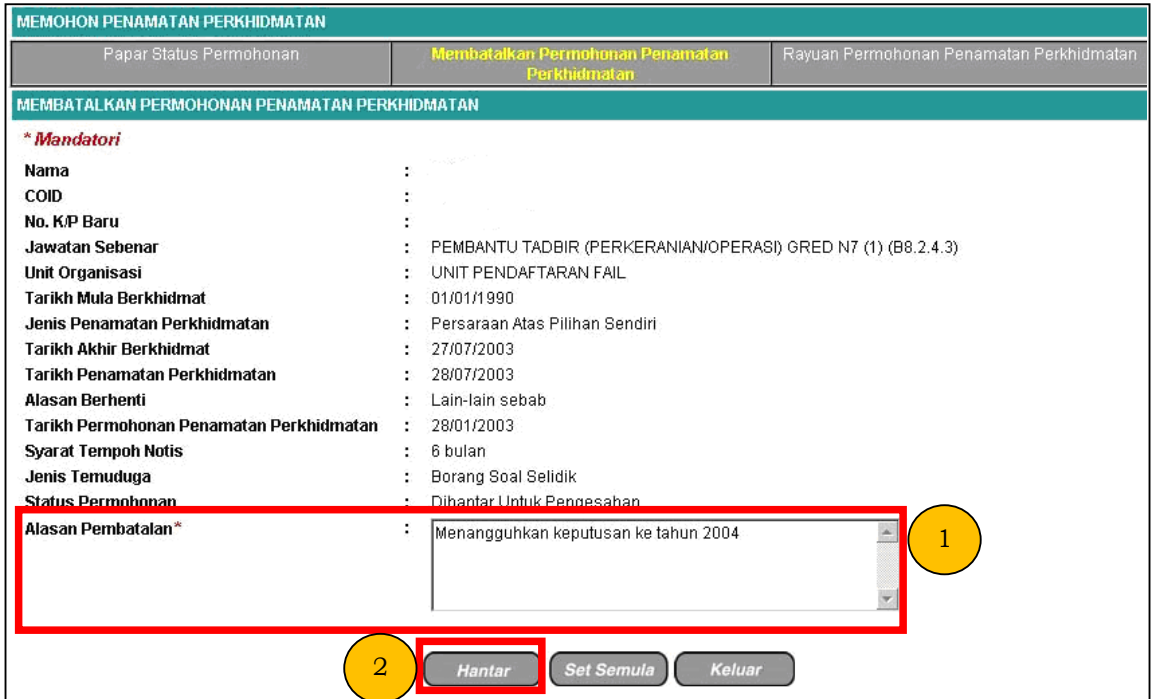

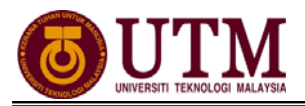

## **PENGESAHAN PENAMATAN PERKHIDMATAN**  *Pengguna : Pengesah Penamatan Perkhidmatan (cth : PP/PSM) - Pusat*

#### 1. Klik **[Peti Pesanan HRMIS]**.

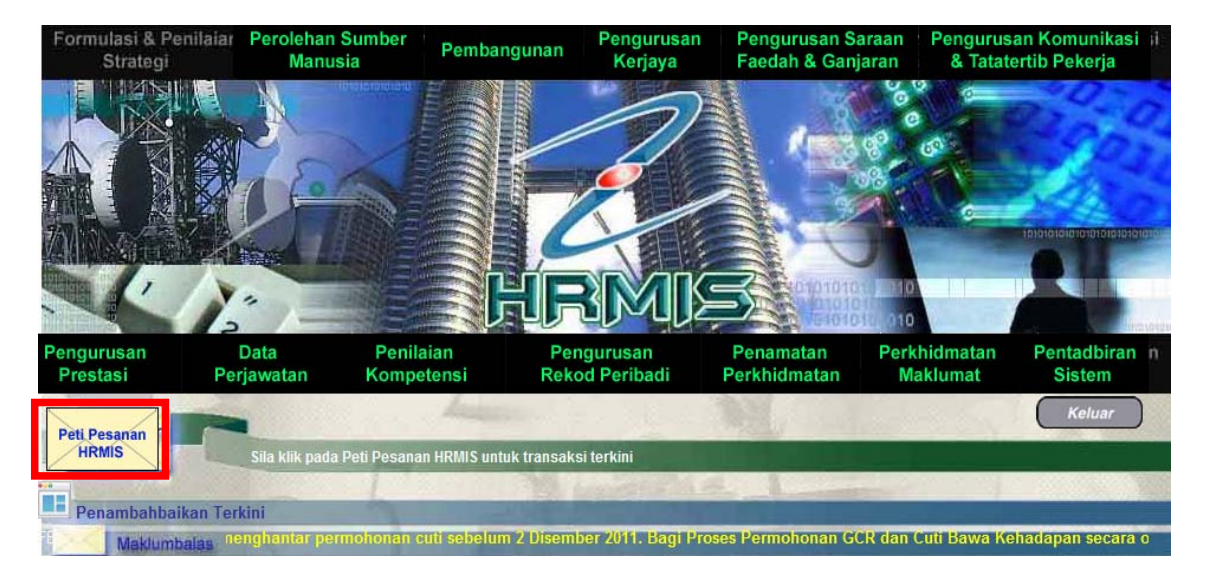

2. Pilih **Modul** dari senarai *drop down* dan klik **[Teruskan]**. Klik *hyperlink* **Permohonan Persaraan Awal** untuk pengesahan.

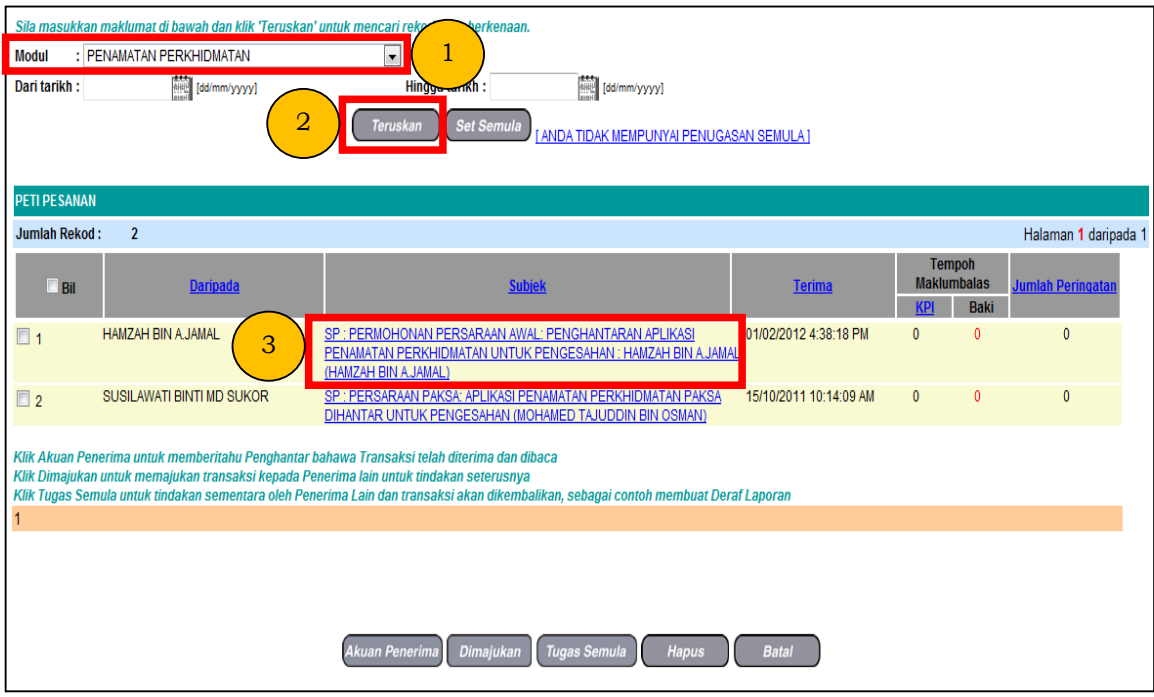

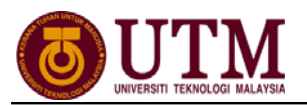

### 3. Skrin **Maklumat Permohonan** dipaparkan. Pilih **Pengesahan** dari senarai *drop down* dan klik **[Hantar]**.

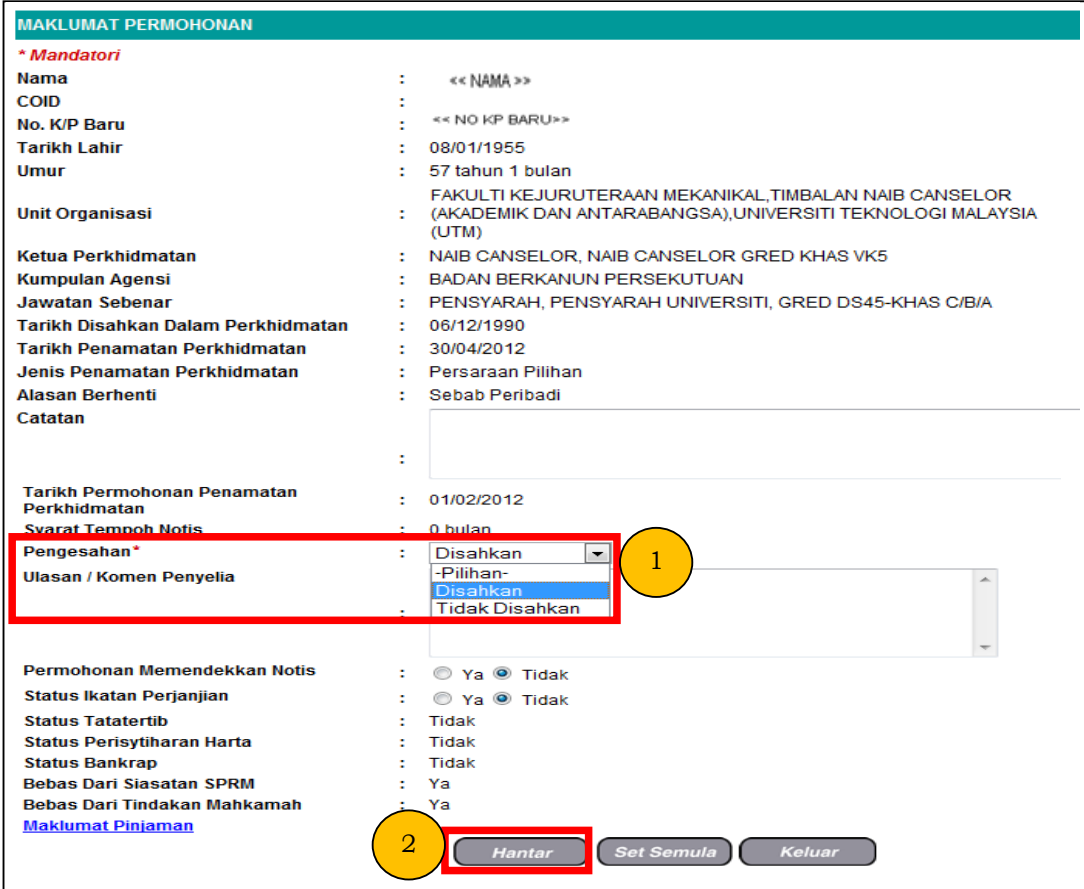

### 4. Mesej gesaan akan dipaparkan. Klik **[Yes]** dan klik **[OK]**.

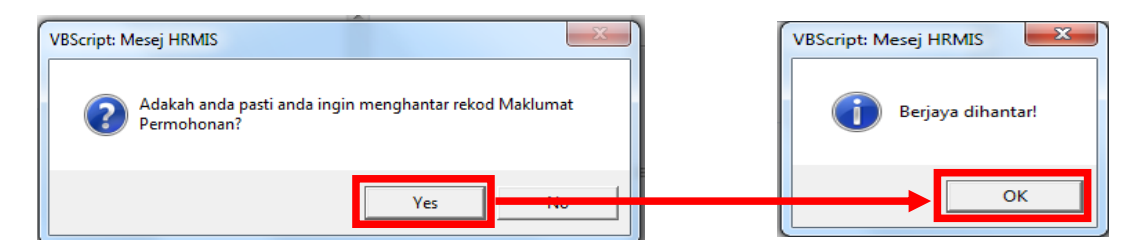

## 5. **Mesej Aliran Kerja** akan dipaparkan. Klik **[Keluar]**.

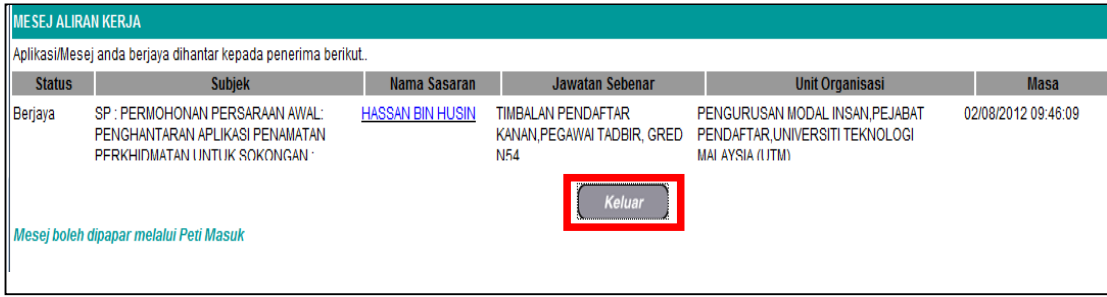

## **MEREKODKAN PELEPASAN IKATAN**

*Pengguna : Pentadbir Penamatan Perkhidmatan (cth : PTPO/PSM) (Langkah ini dibuat JIKA PERLU sahaja)* 

1. Dari menu **Penamatan Perkhidmatan**, klik **[Penamatan Perkhidmatan Sukarela]**. Klik **[Merekod Pelepasan Ikatan dan Memajukan Permohonan Untuk Kelulusan]**.

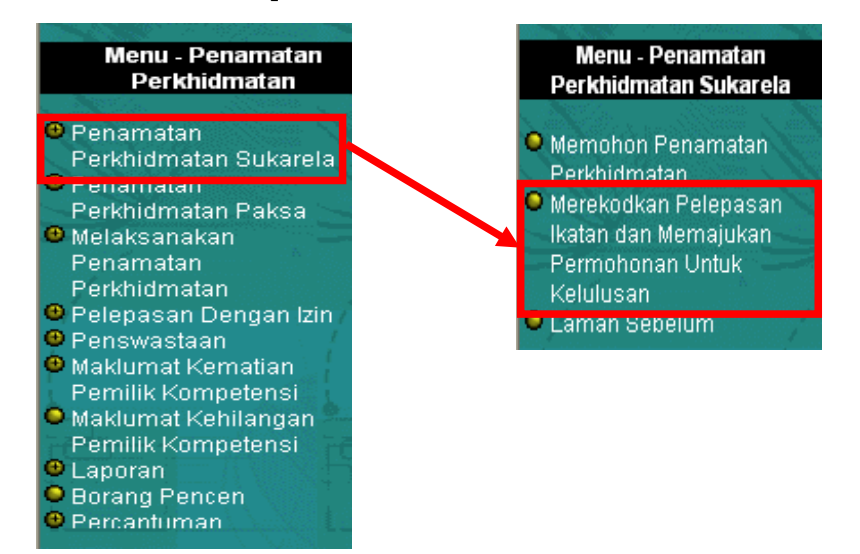

2. Klik *hyperlink* **No. KP** yang dikehendaki.

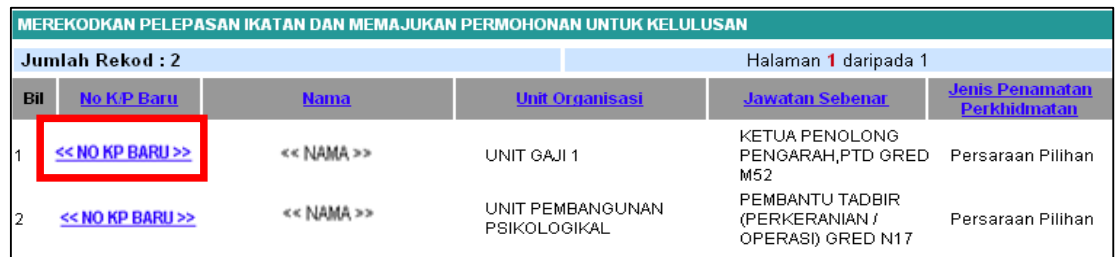

3. Lengkapkan maklumat **Maklum balas daripada Pihak Melulus Ikatan**. Klik **[Hantar]**.

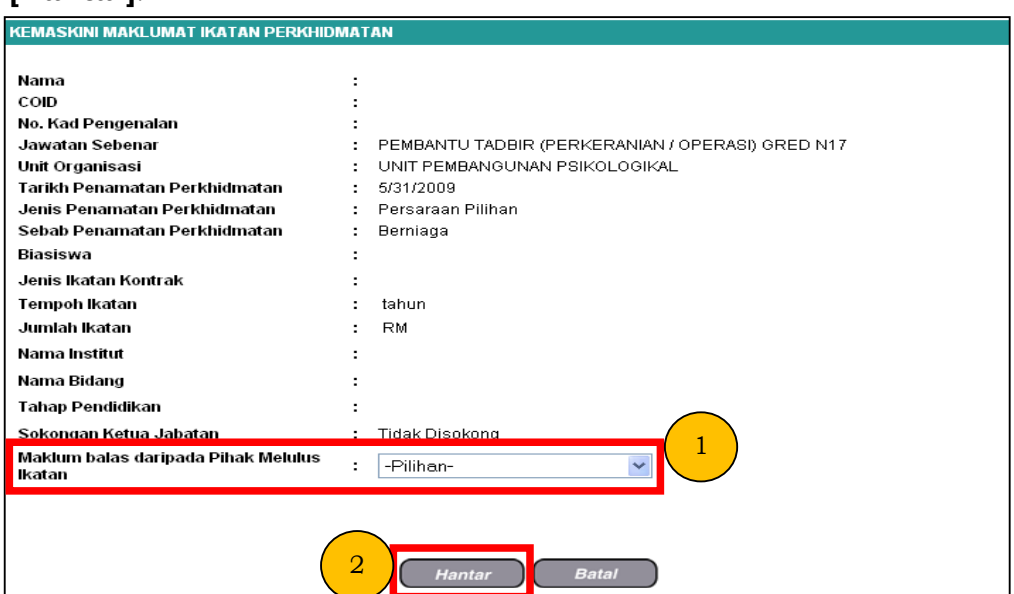

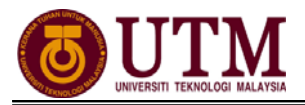

## **PERAKUAN PENAMATAN PERKHIDMATAN**  *Pengguna : Perakuan Penamatan Perkhidmatan (cth : TPK) - Pusat*

1. Klik **[Peti Pesanan HRMIS]**.

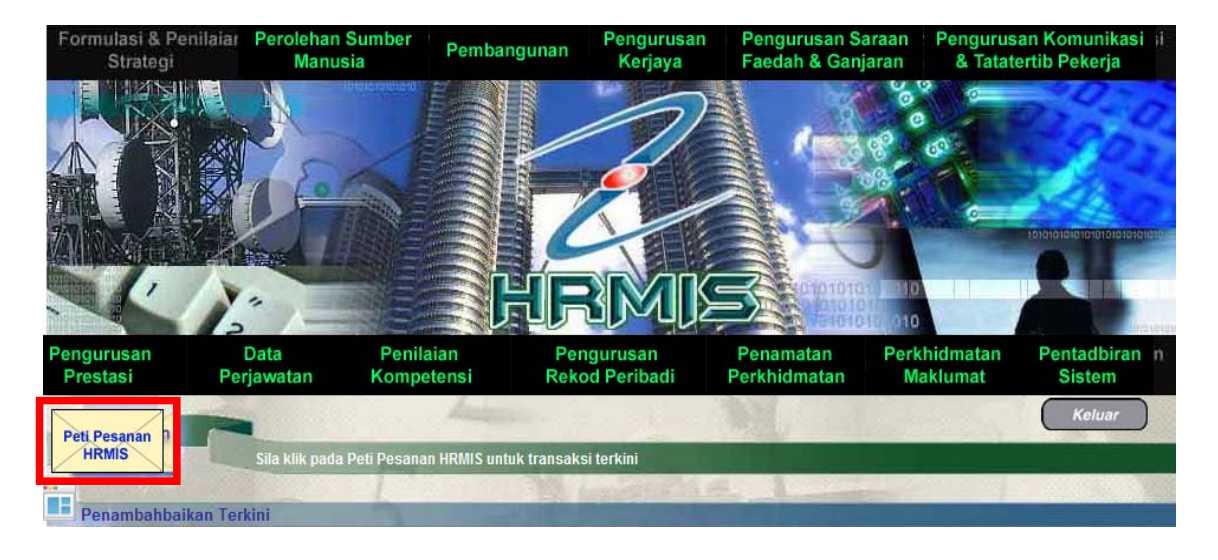

2. Pilih **Modul** dari senarai *drop down* dan klik **[Teruskan]**. Klik *hyperlink* pada **Subjek** yang dikehendaki untuk pengesahan.

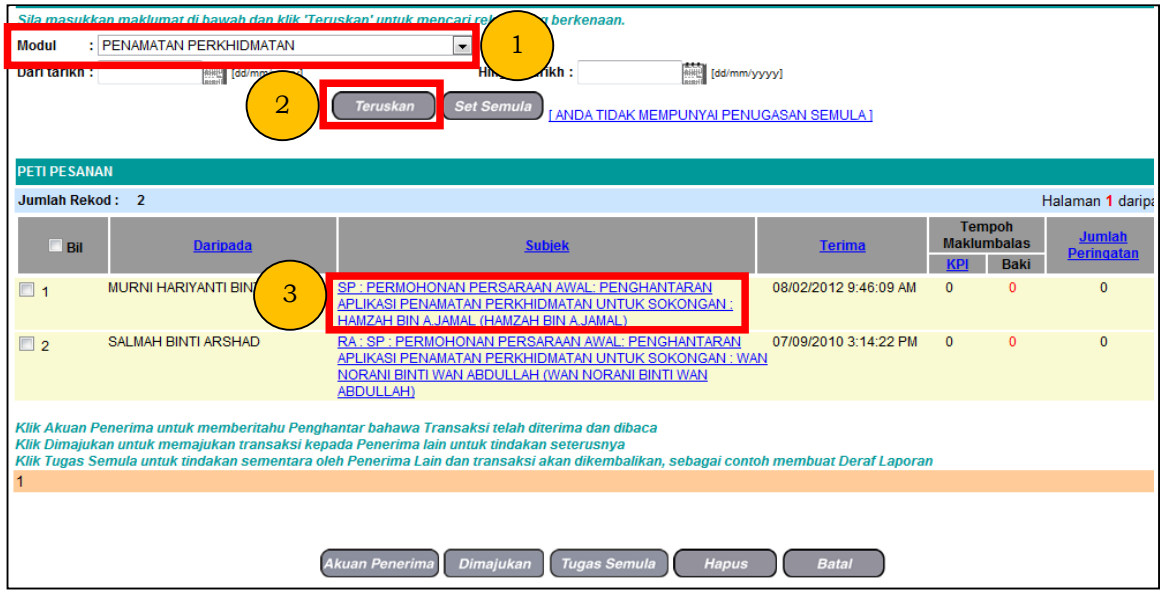

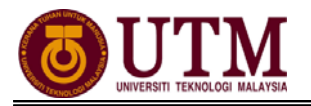

- 3. Lengkapkan maklumat dibawah dan klik **[Hantar]**,
	- **Perakuan Penamatan Perkhidmatan** *Disokong / Tidak Disokong*
	- **Status Bankrap**
	- **Bebas Dari Siasatan SPRM**
	- **Bebas Dari Tindakan Mahkamah**

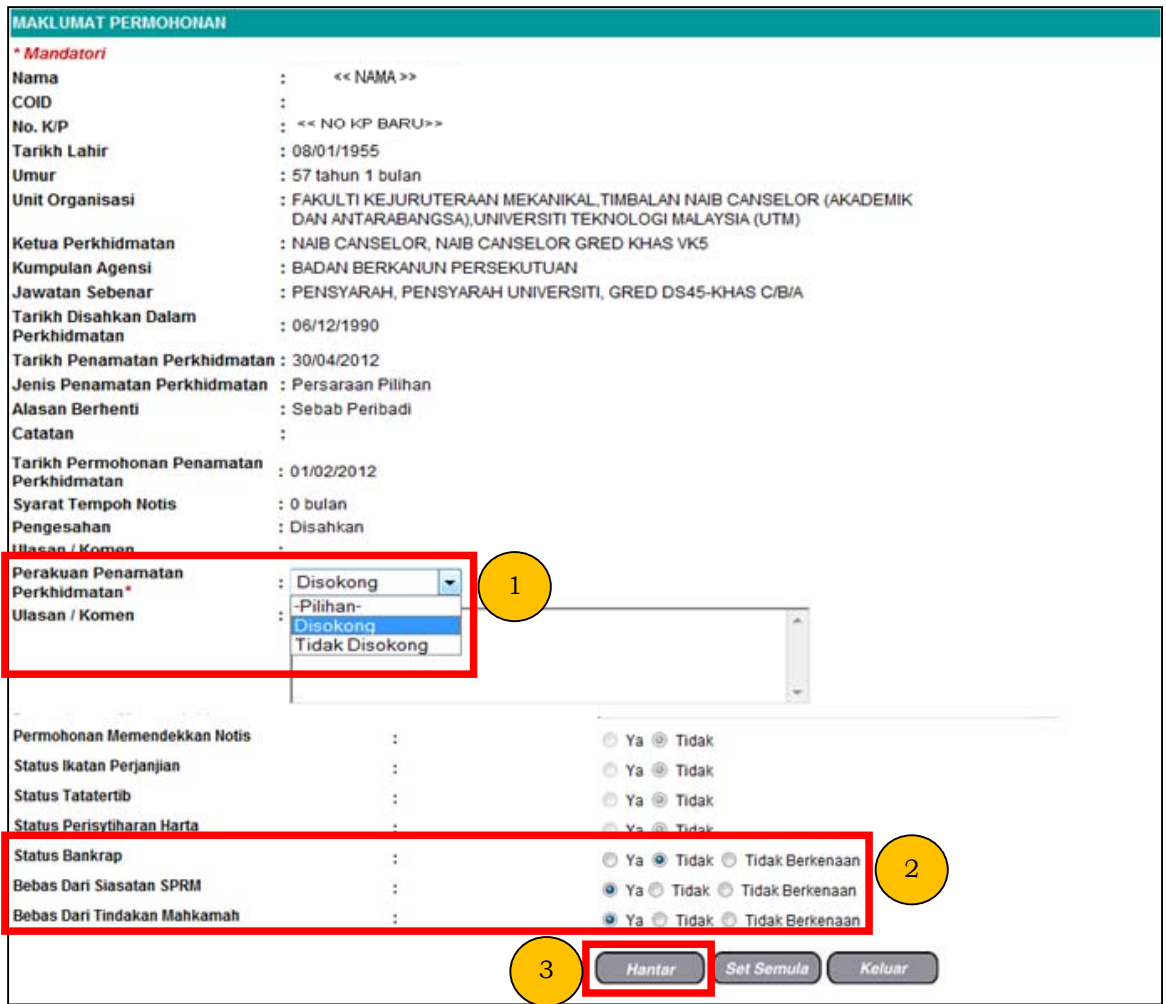

4. Mesej gesaan dipaparkan. Klik **[Yes]** dan klik **[OK]**.

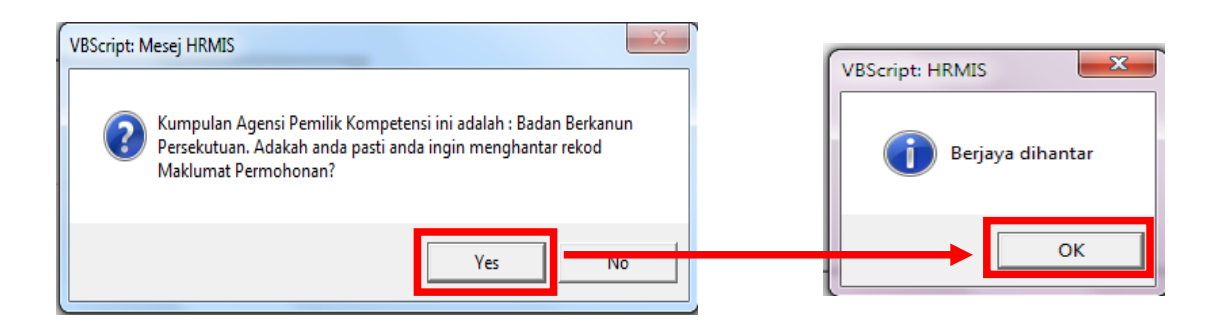

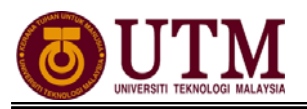

# 5. **Mesej Aliran Kerja** dipaparkan. Klik **[Keluar]**.

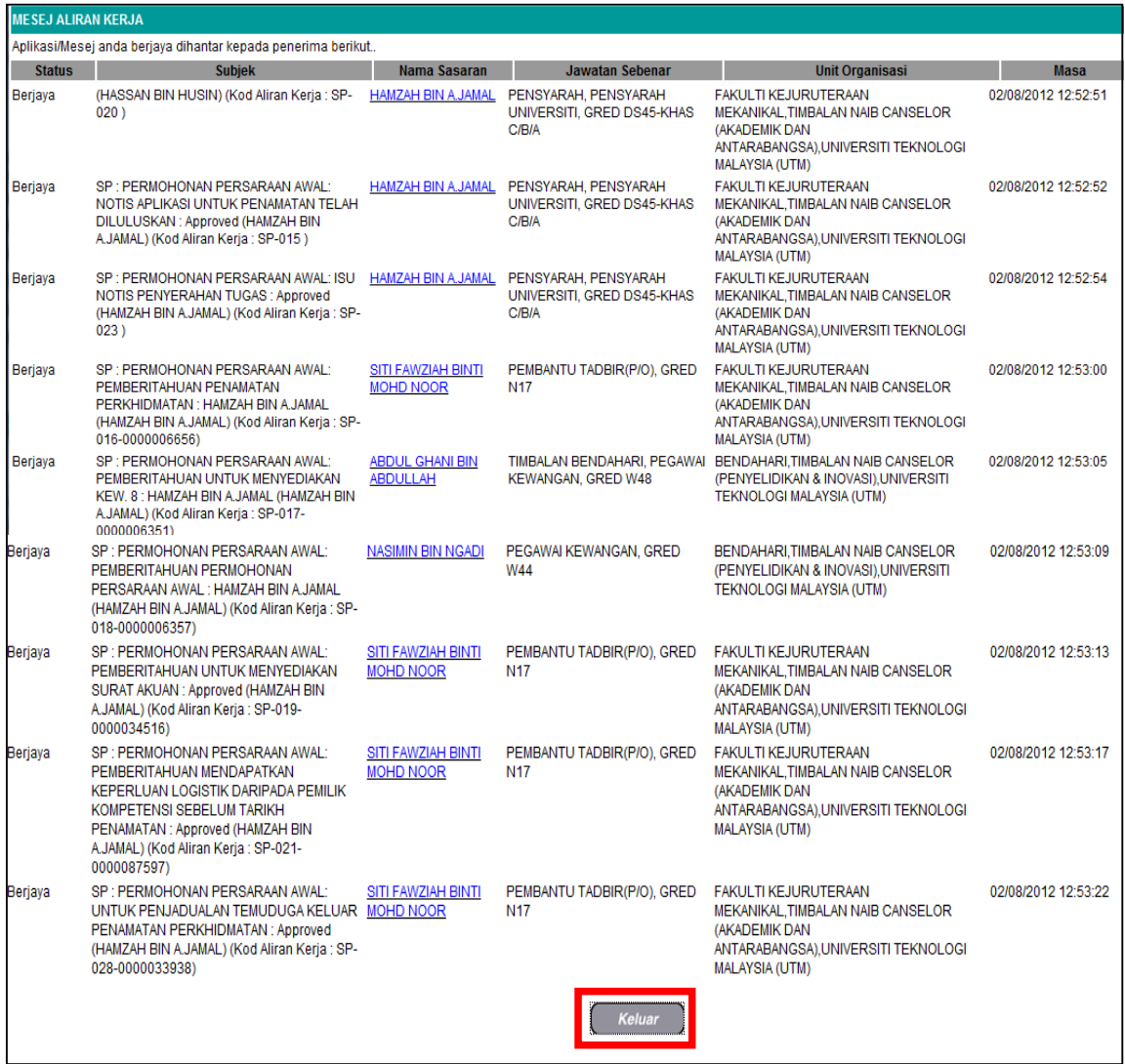

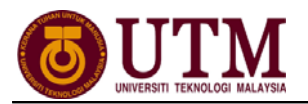

## **MENGEMASKINI MAKLUMAT PERSARAAN**  *Pengguna : Pemilik Kompetensi (Staf)*

1. Klik **[Penamatan Perkhidmatan]**.

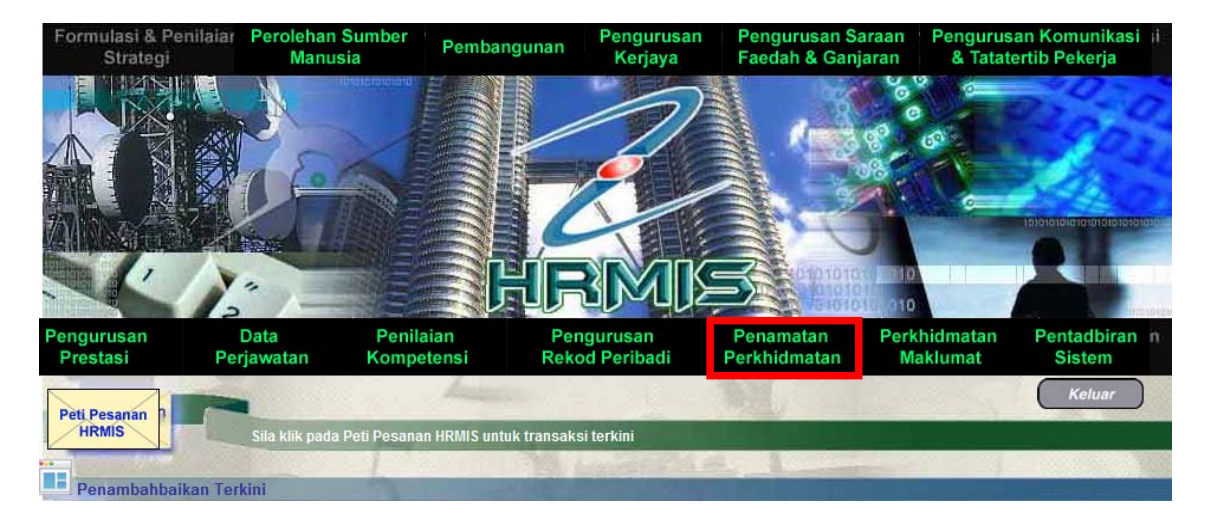

2. Klik **[Melaksanakan Penamatan Perkhidmatan]**, kemudian klik **[Paparan Faedah Pengemaskinian Maklumat]**.

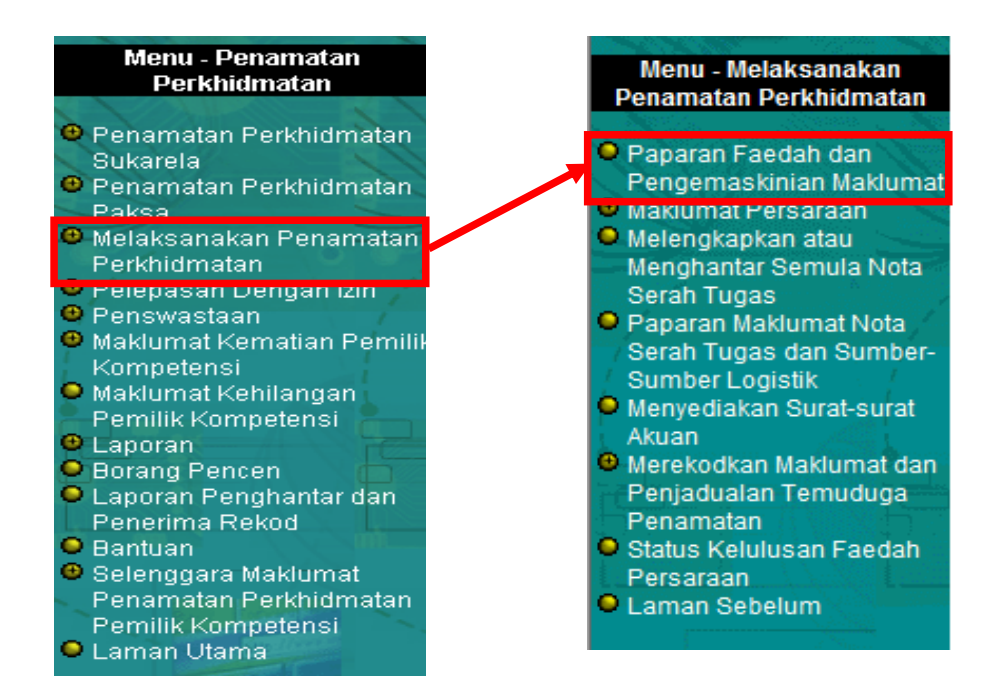

3. Klik **[Teruskan]**, kemudian klik *hyperlink* **No. KP** staf yang dikehendaki.

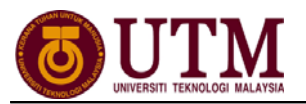

## 4. Klik tab **Kemaskini Maklumat Alamat dan Akaun Bank**.

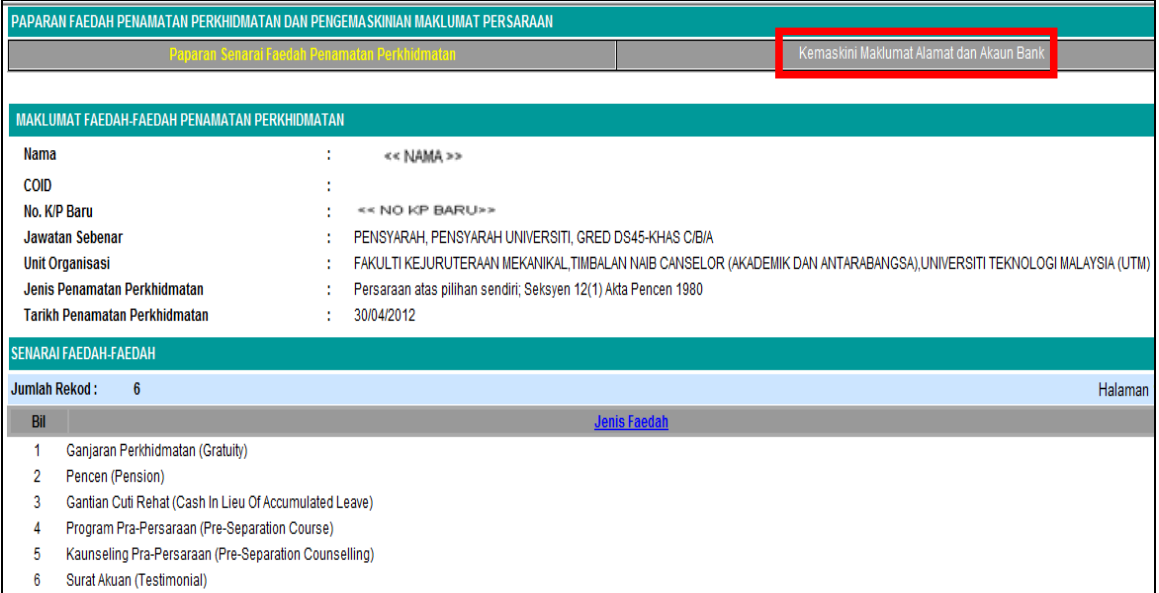

### 5. Lengkapkan **Alamat Selepas Bersara** dan **Maklumat Akaun**. Pastikan alamat dan maklumat akaun adalah betul. Klik **[Hantar]**.

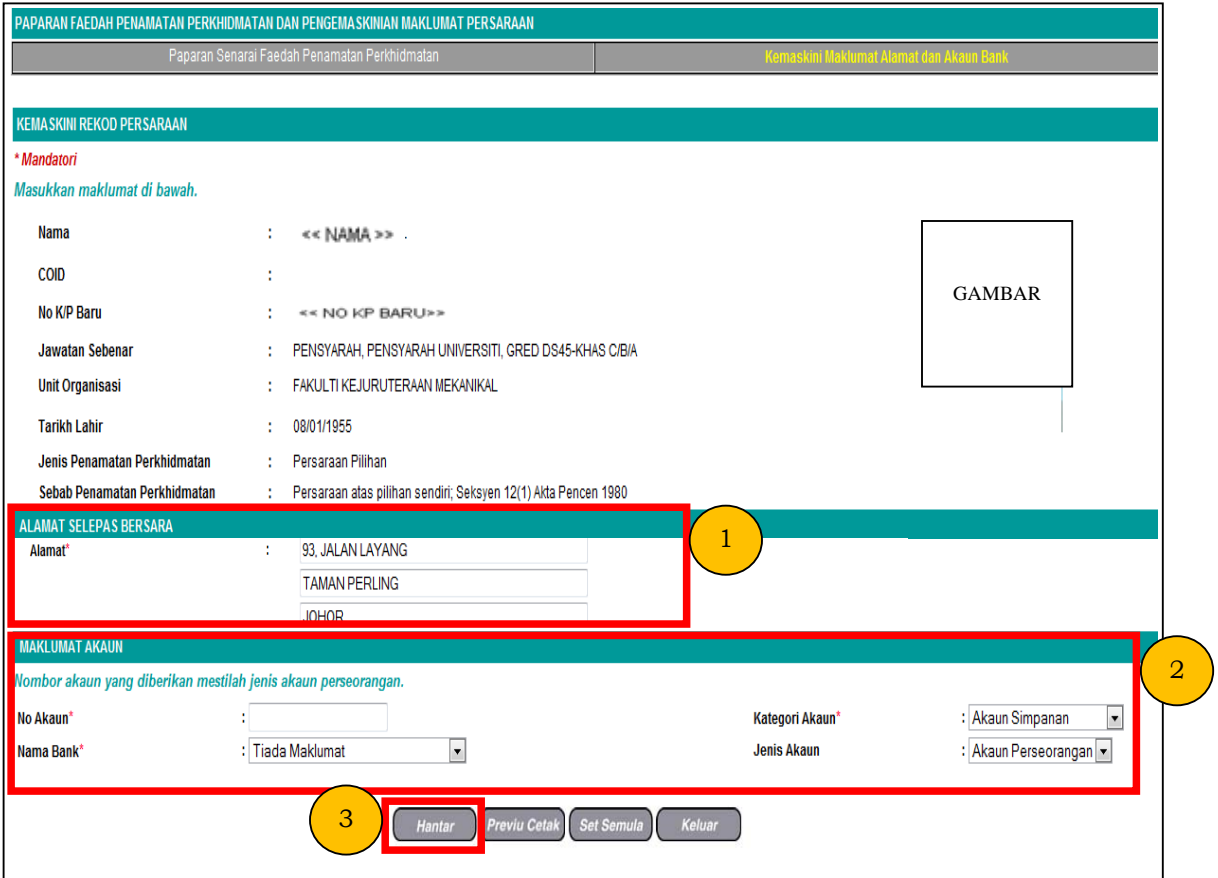

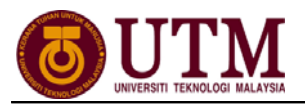

# 6. Mesej gesaan dipaparkan. Klik **[Yes]** dan klik **[OK]**.

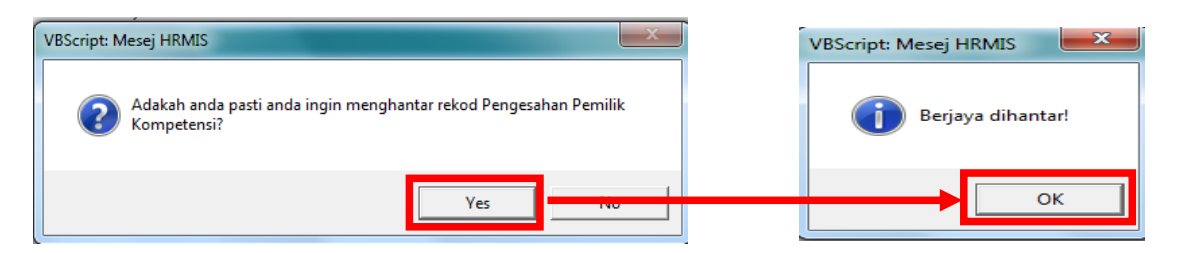

## 7. **Mesej Aliran Kerja** dipaparkan. Klik **[Keluar]**.

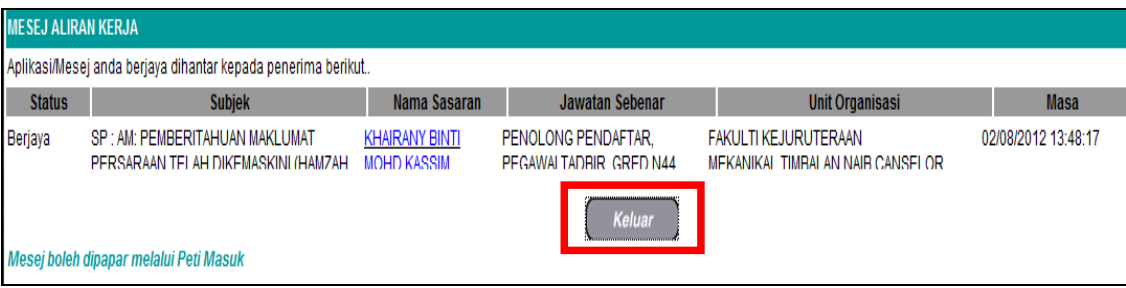

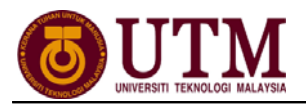

## **PENGESAHAN MAKLUMAT PERSARAAN**

*Pengguna : Pengesah Penamatan Perkhidmatan (cth : PP/PSM) – Fakulti / Bahagian* 

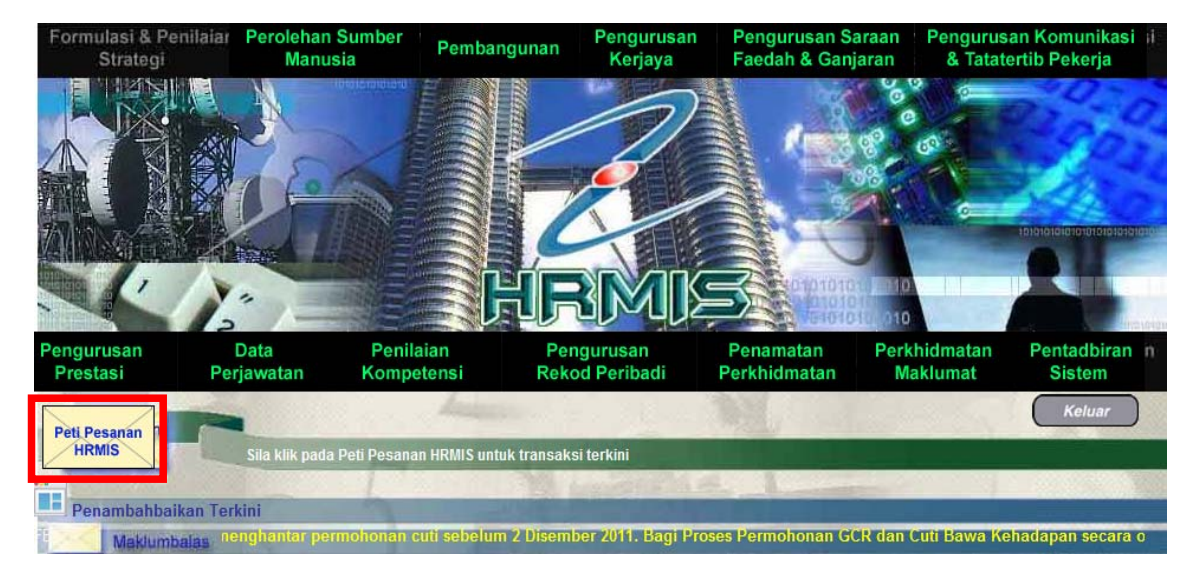

1. Klik **[Peti Pesanan HRMIS]**.

2. Pilih **Modul** dari senarai *drop down* dan klik **[Teruskan]**. Klik *hyperlink* pada **Subjek** yang dikehendaki untuk pengesahan.

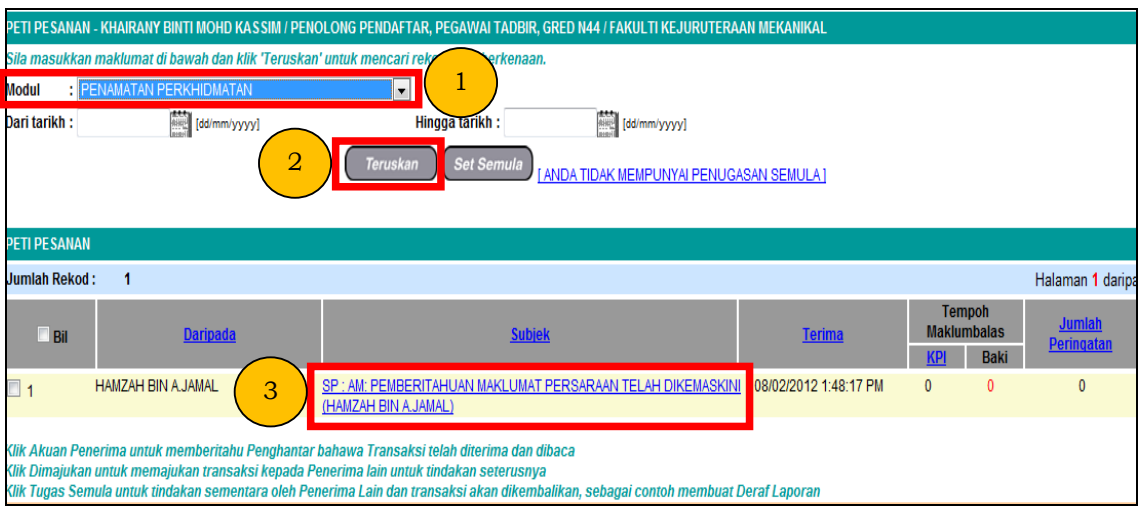

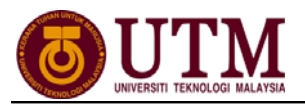

# 3. Pilih **Status Pengesahan** dari senarai *drop down* dan klik **[Hantar]**.

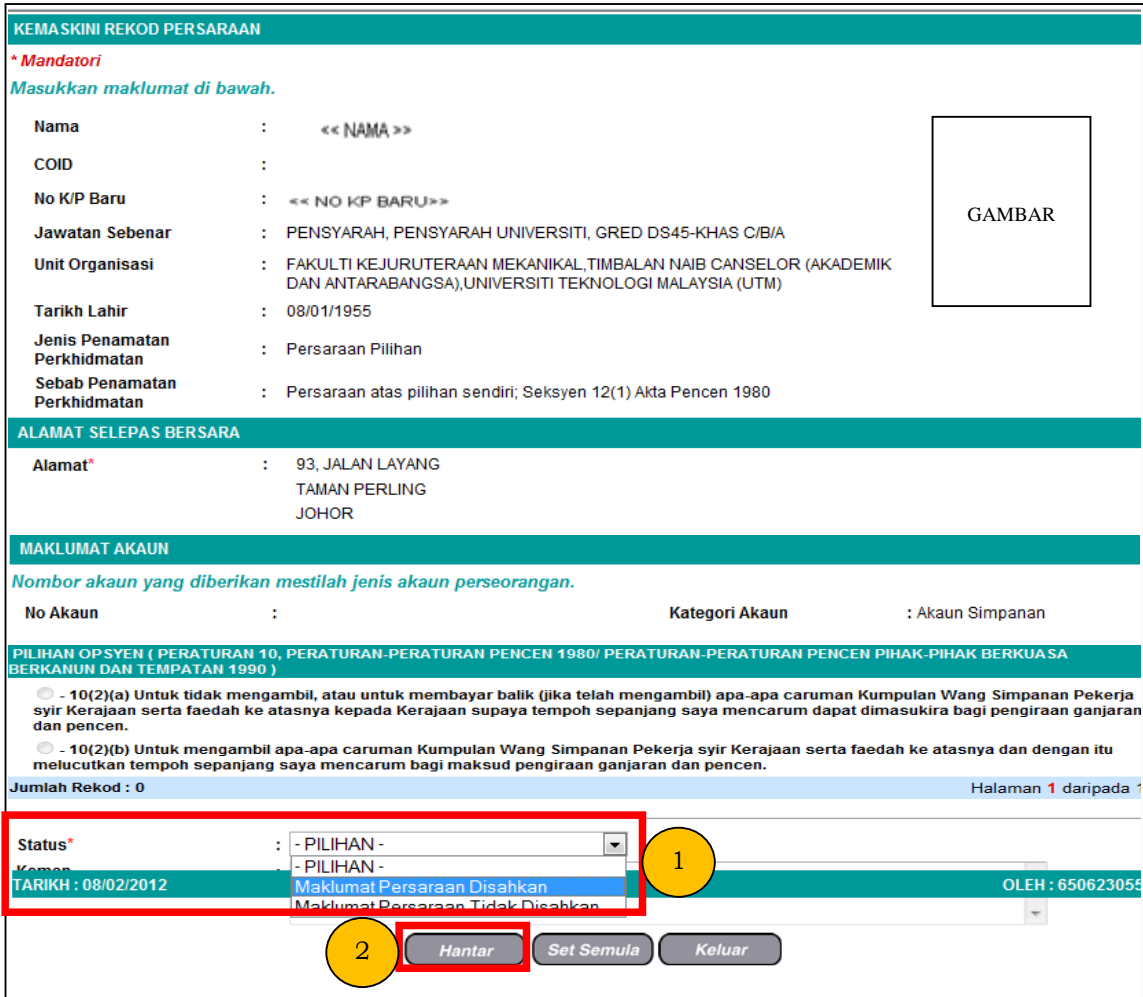

# 4. Mesej gesaan dipaparkan. Klik **[Yes]** dan klik **[OK]**.

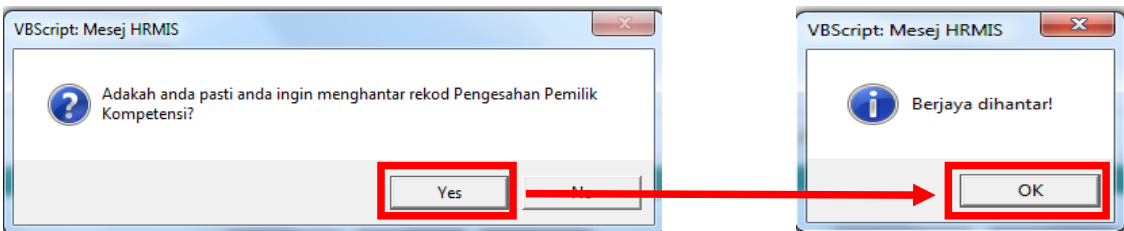

# 5. **Mesej Aliran Kerja** dipaparkan. Klik **[Keluar]**.

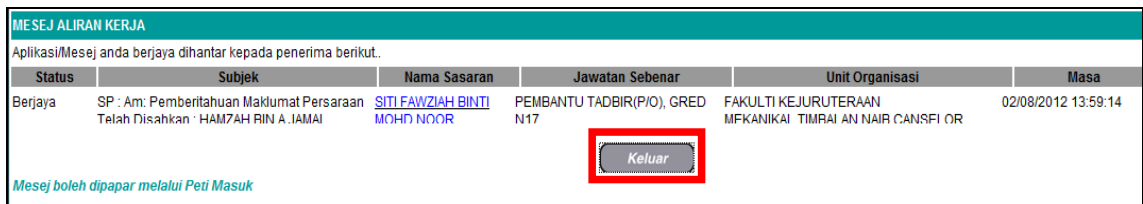

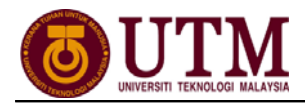

# **MENGHANTAR NOTIS KE LEMBAGA HASIL DALAM NEGERI DAN BAHAGIAN PINJAMAN PERUMAHAN**

*Pengguna : Pentadbir Penamatan Perkhidmatan (PTPO/PSM)* 

### 1. Klik **[Penamatan Perkhidmatan]**.

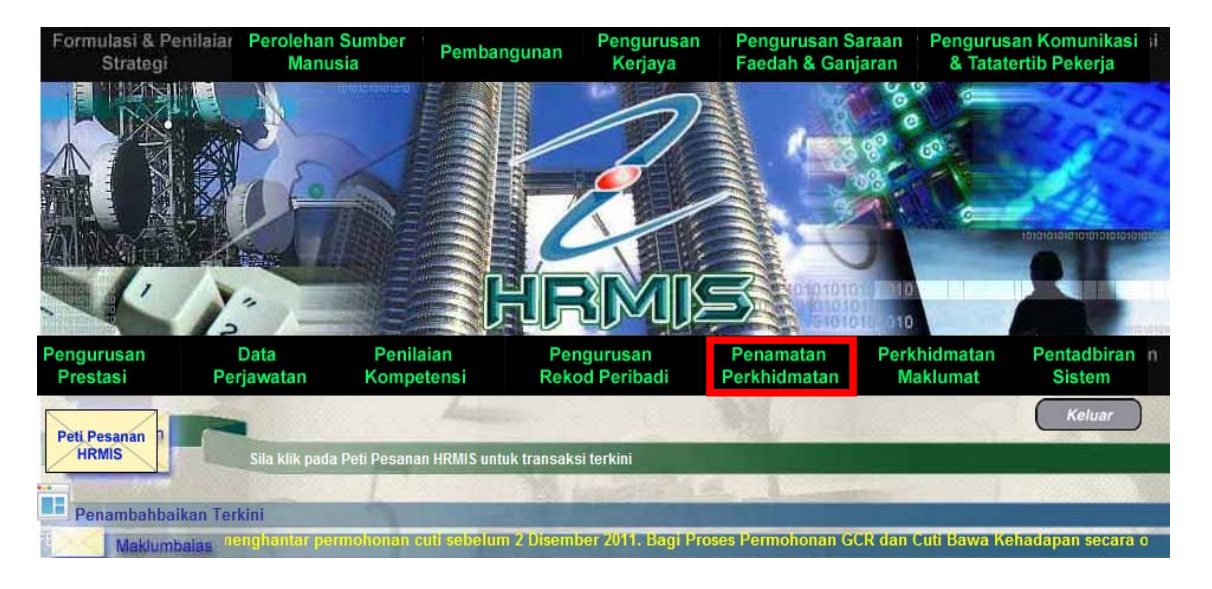

2. Klik **[Melaksanakan Penamatan Perkhidmatan]**, klik **[Maklumat Persaraan]**, kemudian klik **[Notis ke Lembaga Hasil Dalam Negeri dan Bahagian Pinjaman Perumahan]**.

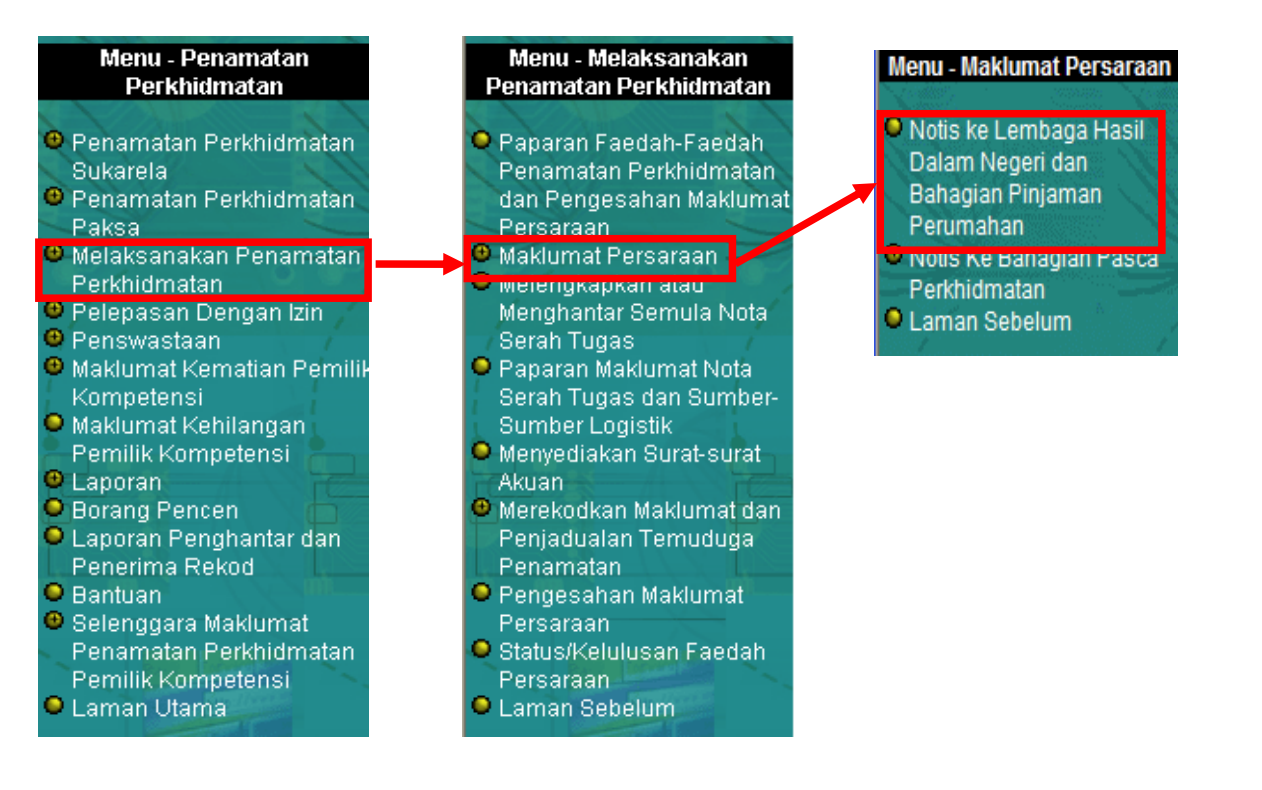

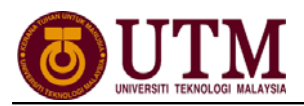

#### 3. Skrin **Notis Ke Lembaga Hasil Dalam Negeri Dan Bahagian Pinjaman Perumahan** dipapar secara *default.* Klik *hyperlink* **No. KP** yang dikehendaki.

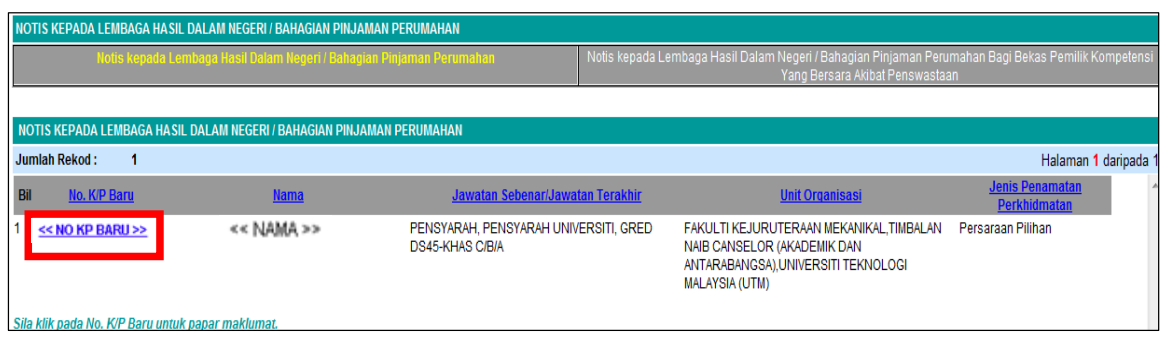

#### 4. Skrin **Notis Makluman Melepaskan Ikatan** dipaparkan. Klik *hyperlink* **[Pinjaman Perumahan-Pemberitahu Persaraan Peminjam]**.

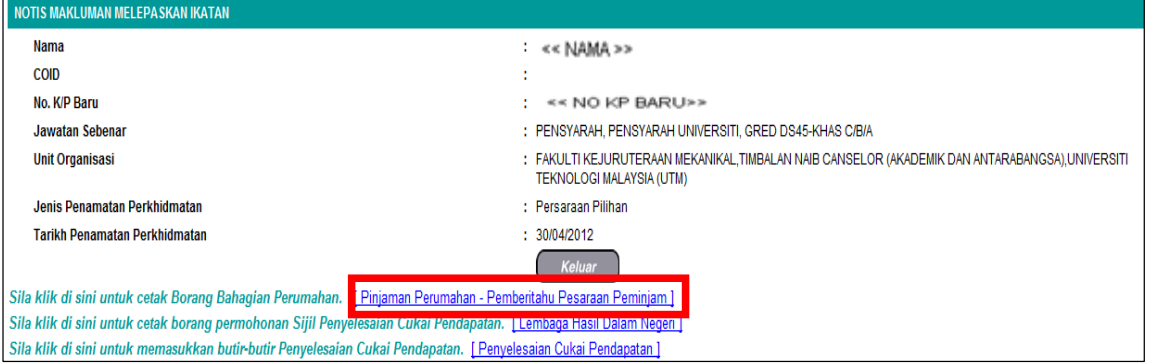

5. Skrin **Pinjaman Perumahan–Pemberitahu Persaraan Peminjam** dipaparkan. Klik **[Keluar]**. *Nota : Ulangi langkah yang sama untuk [Lembaga Hasil Dalam Negeri]*.

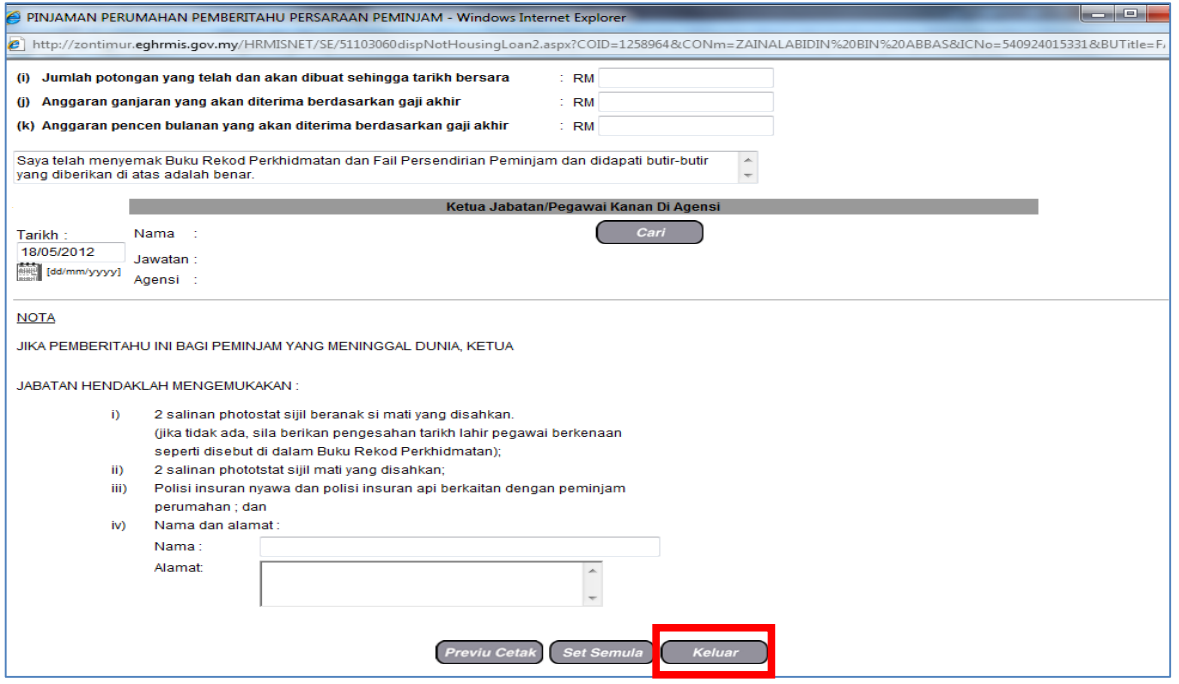

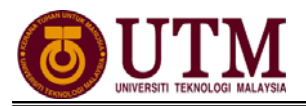

6. Klik *hyperlink* **[Penyelesaian Cukai Pendapatan]** dan lengkapkan maklumat-maklumat jika ada. Klik **[Hantar]**.

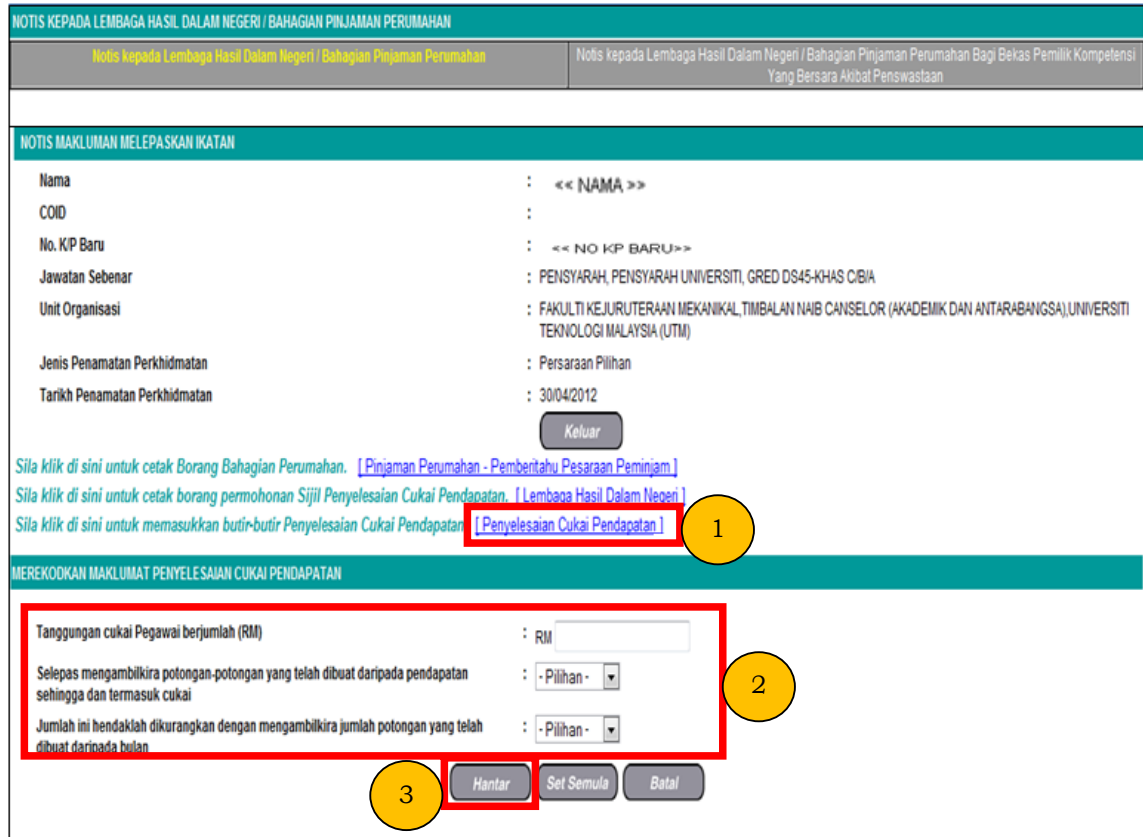

7. Mesej gesaan dipaparkan. Klik **[OK]**.

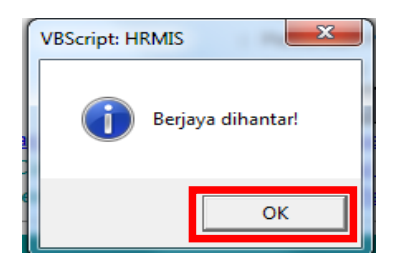

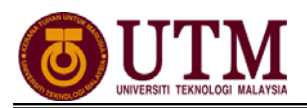

### **MENGHANTAR NOTIS KE BAHAGIAN PASCA PERKHIDMATAN**  *Pengguna : Pentadbir Penamatan Perkhidmatan (PTPO/PSM)*

1. Dari menu **Penamatan Perkhidmatan**, klik **[Melaksanakan Penamatan Perkhidmatan]**, klik **[Maklumat Persaraan]** dan klik **[Notis Ke Bahagian Pasca Perkhidmatan]**. Kemudian klik **[Maklumat Persaraan]**.

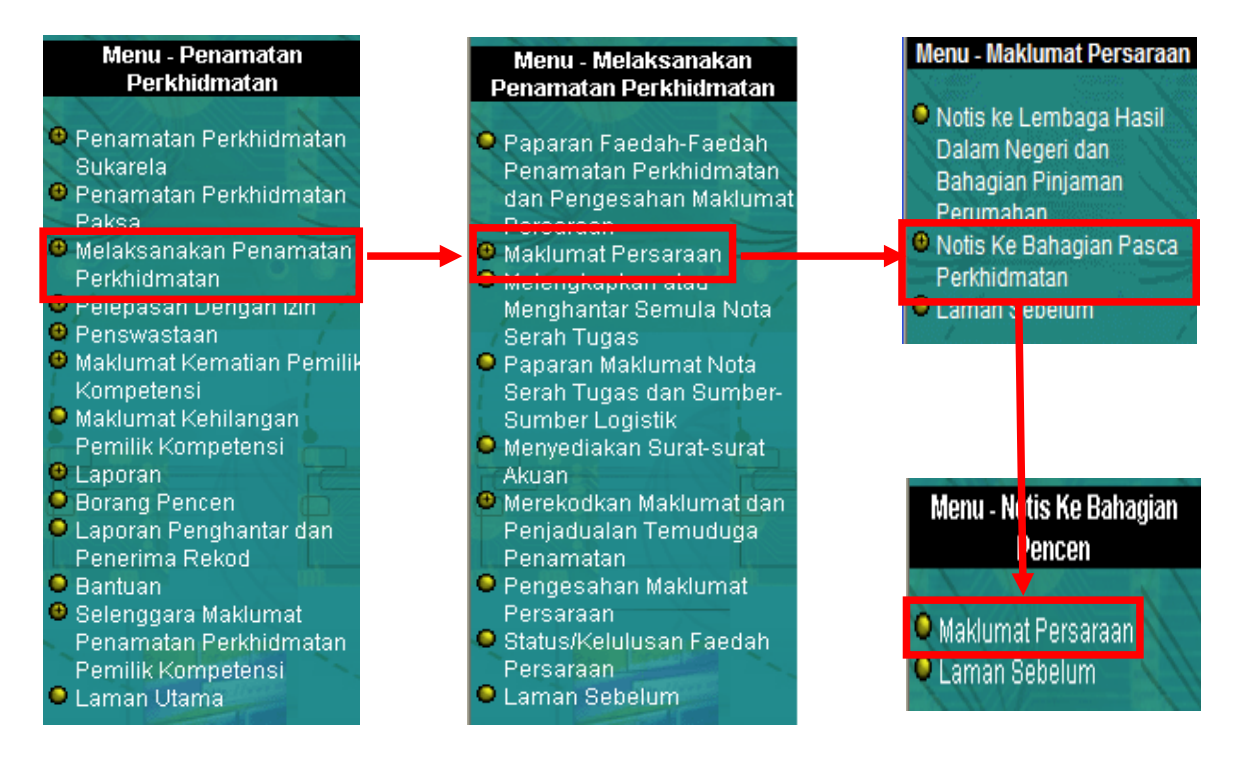

2. Skrin **Maklumat Persaraan** dipaparkan. Masukkan **No. KP** dan pilih **Jenis Penamatan Perkhidmatan** dari senarai *drop down*. Klik butang **[Teruskan]**.

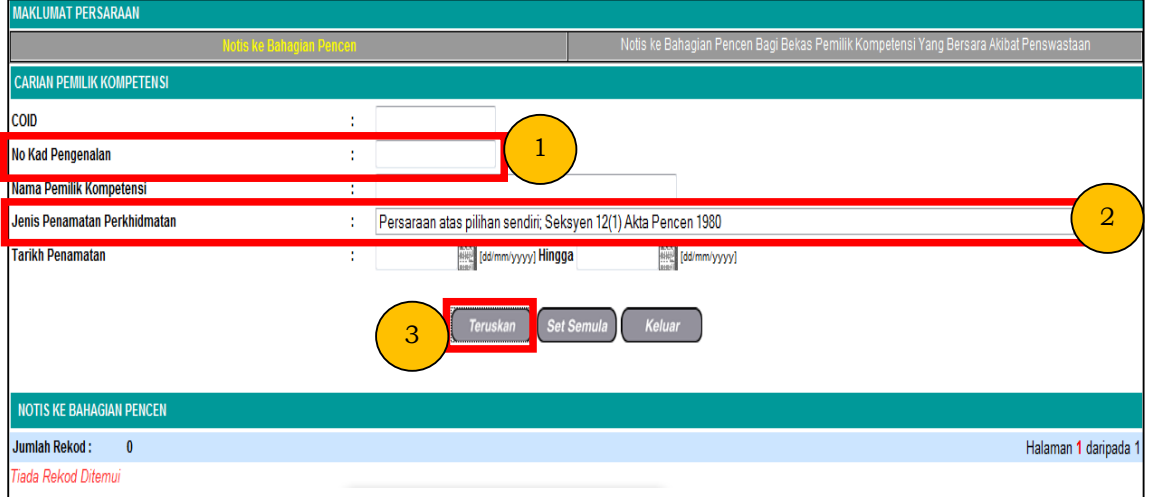

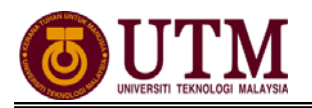

3. Mesej gesaan dipaparkan. Klik **[Yes]** untuk meneruskan proses selanjutnya.

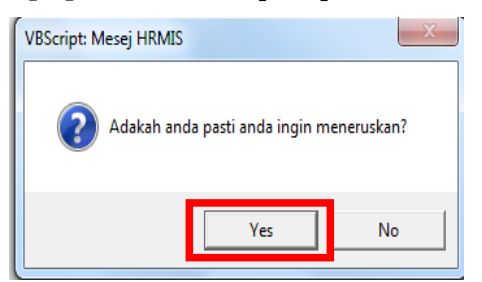

4. Skrin **Notis Ke Bahagian Pencen** akan dipaparkan secara *default.* Klik *hyperlink* **No. KP** yang dikehendaki.

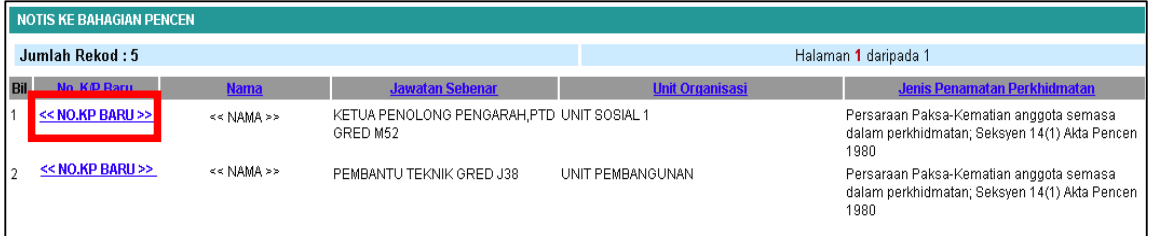

5. Klik *hyperlink* **Maklumat Persaraan Untuk Integrasi** dan pastikan segala maklumat-maklumat **bakal pesara skrin yang dipaparkan adalah betul**.

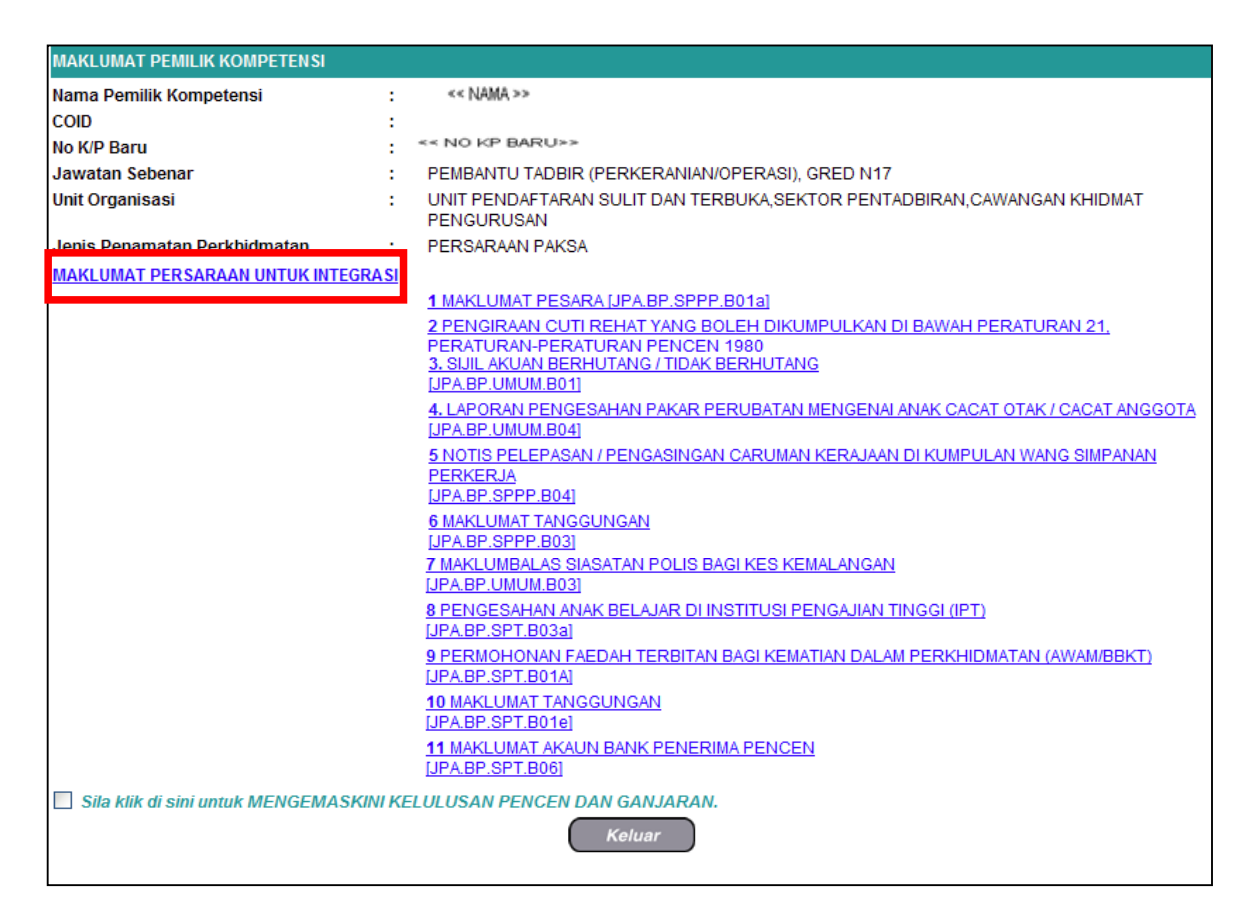

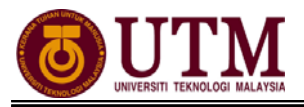

- 6. Klik **[Preview Cetak]** untuk menyimpan salinan maklumat. Klik *select a format*, pilih : *acrobat (PDF) file*, klik *export* dan *save*.
- 7. Klik **[Hantar]** dan maklumat ini akan dihantar melalui integrasi dengan **SISTEM POWER**.

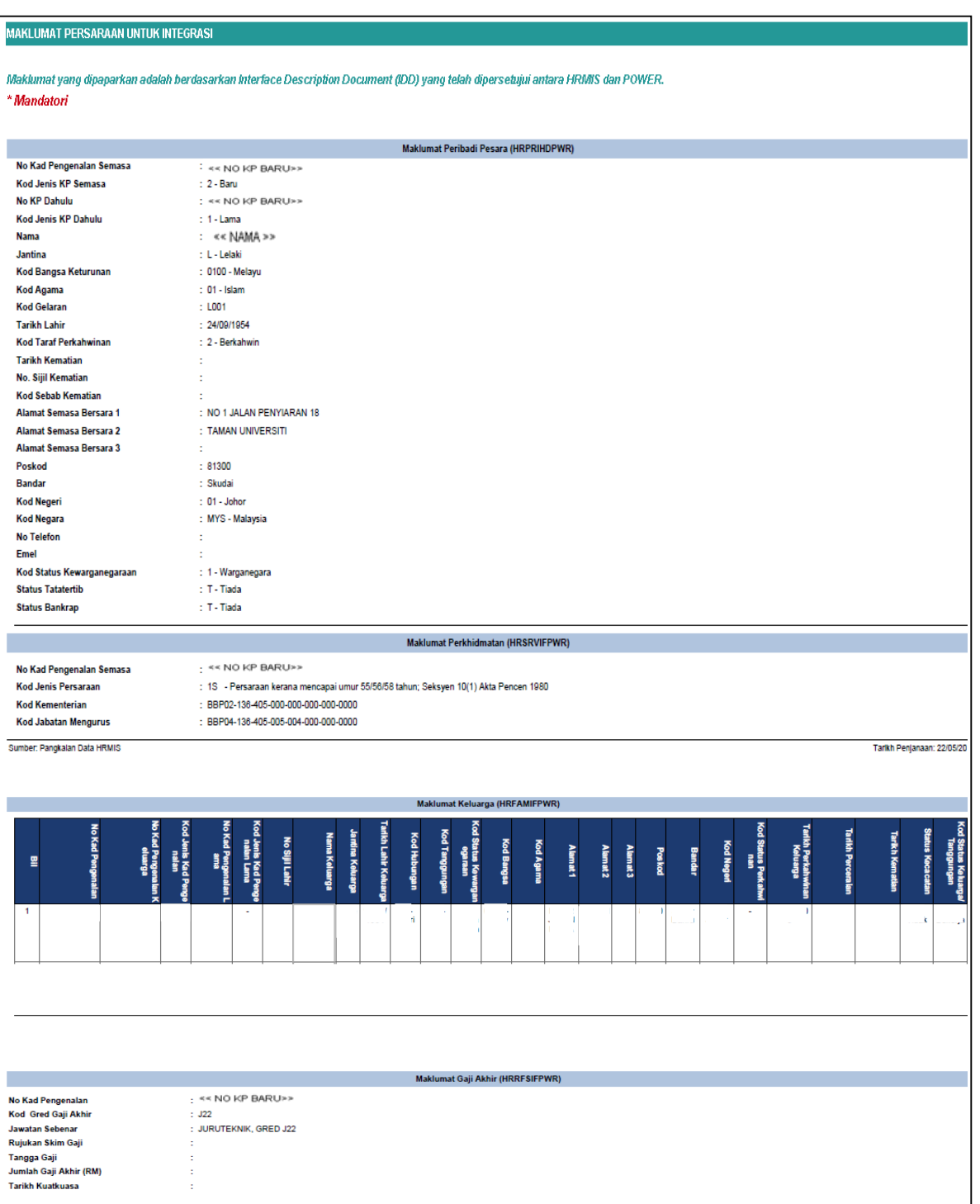

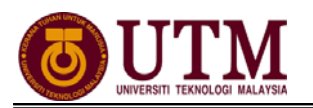

#### 8. Klik *hyperlink* **Urusan Persaraan Dan Pencen [JPA.BP.HRMIS01]**

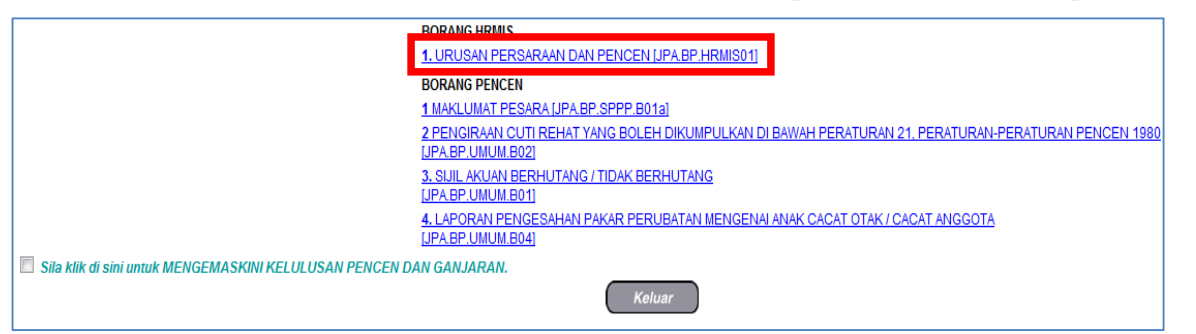

- 9. Klik **[Cari]** Ketua Jabatan di Bahagian C Pengesahan Ketua Jabatan. Klik **[Simpan]** dan klik **[Cetak].** Klik *select a format*, pilih : *acrobat (PDF) file*, klik *export* dan *save*.
- 10. Lengkapkan **Borang HRMIS [JPA.BP.HRMIS01]** untuk dihantar secara manual ke Bahagian Pasca Perkhidmatan menandakan maklumat STAF berkenaan telah dihantar melalui integrasi HRMIS-POWER berserta dengan dokumen sokongan seperti yang dinyatakan dalam borang tersebut.
	- **\* Nota : Jika maklumat tidak lengkap, butang HANTAR tidak akan dipaparkan.**

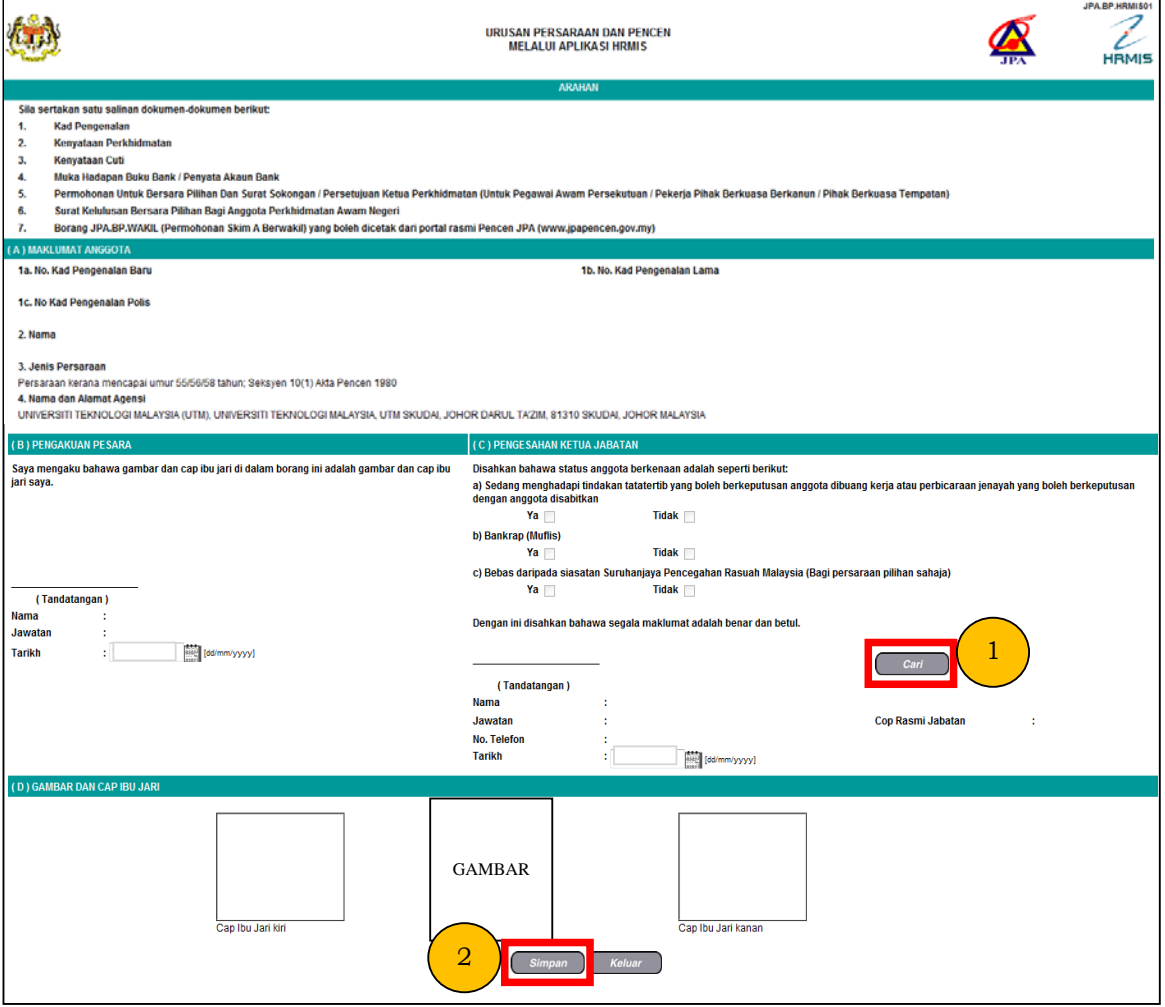

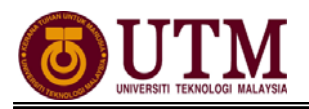

# **CARTA ALIR**

### **4.3 PENAMATAN PERKHIDMATAN (PERSARAAN PILIHAN)**

#### **MEMOHON PENAMATAN PERKHIDMATAN (PILIHAN)**

#### *Pengguna : PEMILIK KOMPETENSI (STAFF)/(PTPO(PSM)*

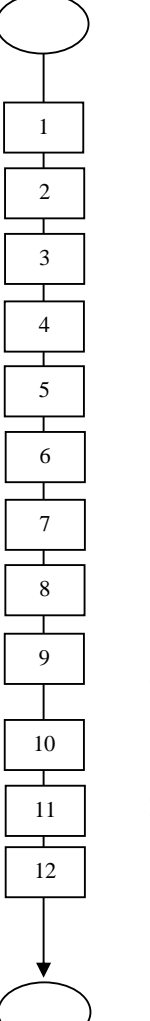

Mula: Dari Laman Utama sistem HRMIS (https://hrmisone.eghrmis.gov.my) *(Masukkan No. Kad Pengenalan dan kata laluan)*

Klik **Penamatan Perkhidmatan**

Klik **Penamatan Perkhidmatan Sukarela**

Klik **Memohon Penamatan Perkhidmatan**

Pilih **Tarikh** dan **Jenis Penamatan Perkhidmatan**

Klik **Teruskan** dan skrin **Persaraan atas Pilihan Sendiri** dipaparkan

Lengkapkan **Alasan Bersara** dan **Jenis Temuduga Penamatan**

Klik disebelah **"saya bersetuju….."**

Klik **Simpan** 

Skrin **Paparan Status Permohonan Penamatan Perkhidmatan** akan dipaparkan

Klik **Hantar** dan klik **OK**

**Mesej Aliran Kerja** dipaparkan

Klik **Keluar** 

Selesai

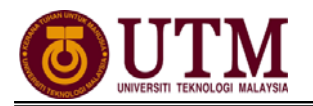

#### **MEMBATALKAN PERMOHONAN PENAMATAN PERKHIDMATAN (PILIHAN)**

*Pengguna : PEMILIK KOMPETENSI (STAFF)/(PTPO(PSM) (Langkah ini dibuat JIKA PERLU sahaja)* 

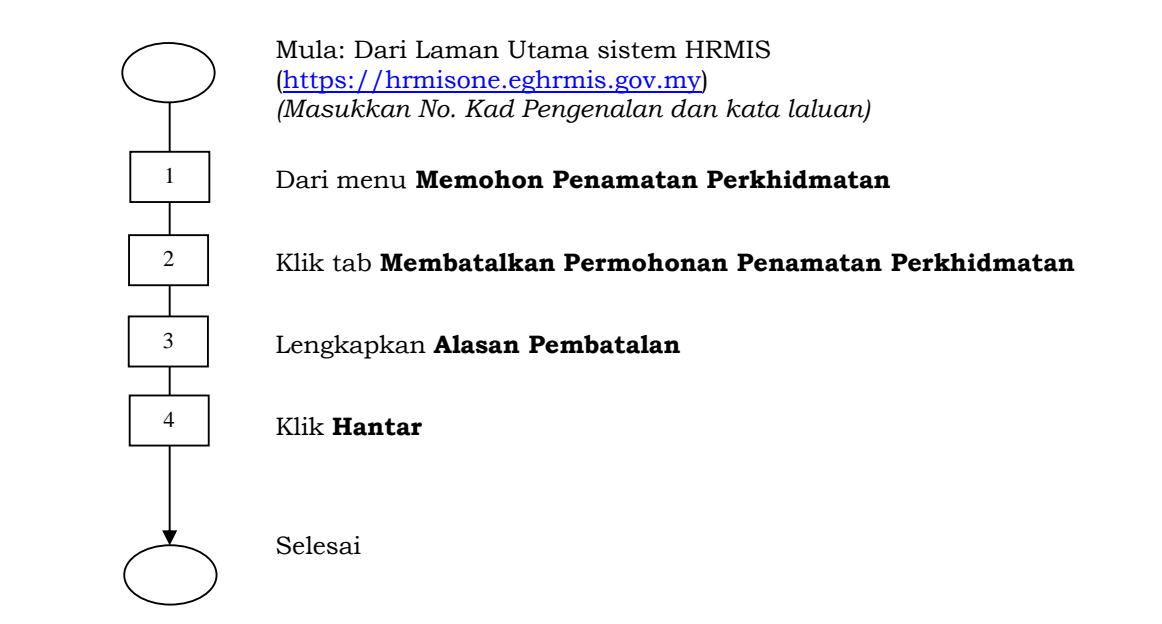

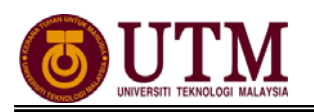

#### **PENGESAHAN PENAMATAN PERKHIDMATAN (PILIHAN)**

#### *Pengguna : PP (PSM) – Pusat*

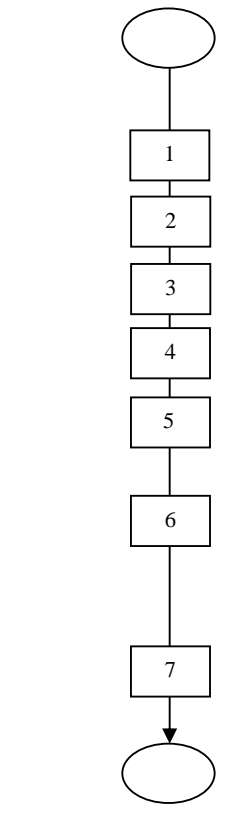

Mula: Dari Laman Utama sistem HRMIS (https://hrmisone.eghrmis.gov.my) *(Masukkan No. Kad Pengenalan dan kata laluan)*

#### Klik **Peti Pesanan HRMIS**

Pilih **Modul** dari senarai *drop down*

#### Klik **Teruskan**

#### Klik *hyperlink* **Permohonan Persaraan Awal**

Skrin **Maklumat Permohonan** dipaparkan. Pilih status **Pengesahan**  dari senarai *drop down*

#### Lengkapkan **Maklumat Permohonan**

\*Pemilik kompetensi tidak mempunyai ikatan perjanjian (Status- 'Tidak') dan penghantaran akan terus kepada **Peraku Penamatan Perkhidmatan** tetapi jika pemilik kompetensi mempunyai ikatan perjanjian (Status-'Ya') penghantaran kepada **Pentadbir Perjanjian** 

#### Klik **Hantar**

Selesai

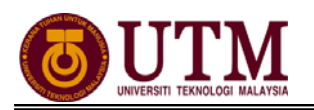

#### **MEREKODKAN PELEPASAN IKATAN (PILIHAN)**

*Pengguna : PEMILIK KOMPETENSI (STAFF)/(PTPO(PSM) (Langkah ini dibuat JIKA PERLU sahaja)* 

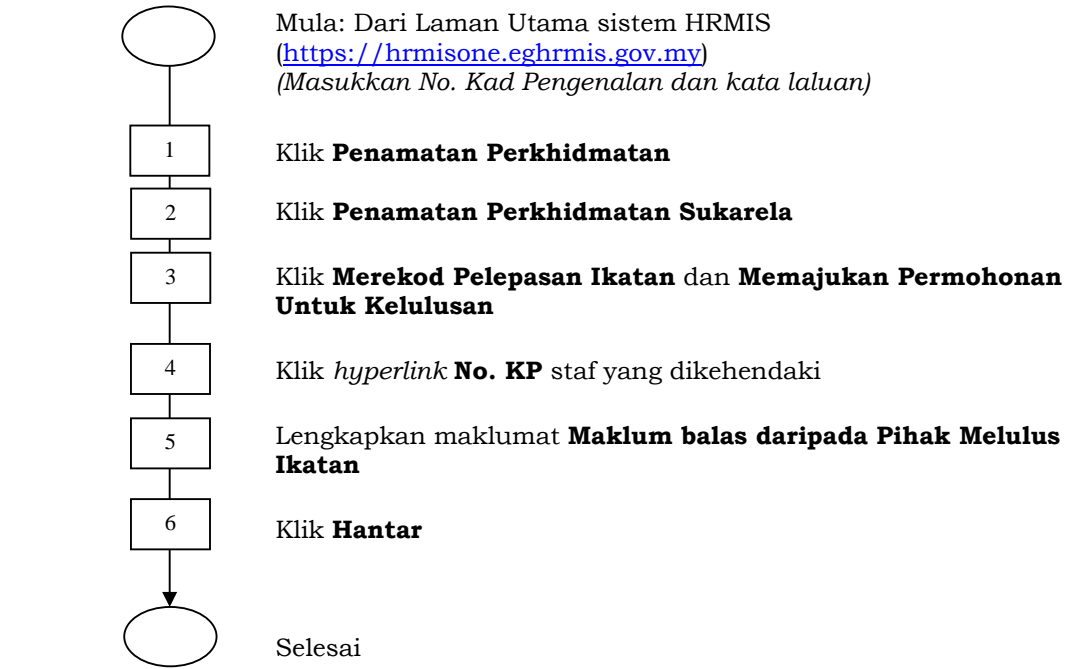

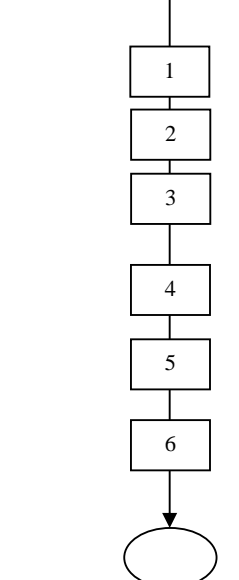

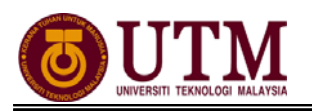

## **PERAKUAN PENAMATAN PERKHIDMATAN (PILIHAN)**

#### *Pengguna : TPK - Pusat*

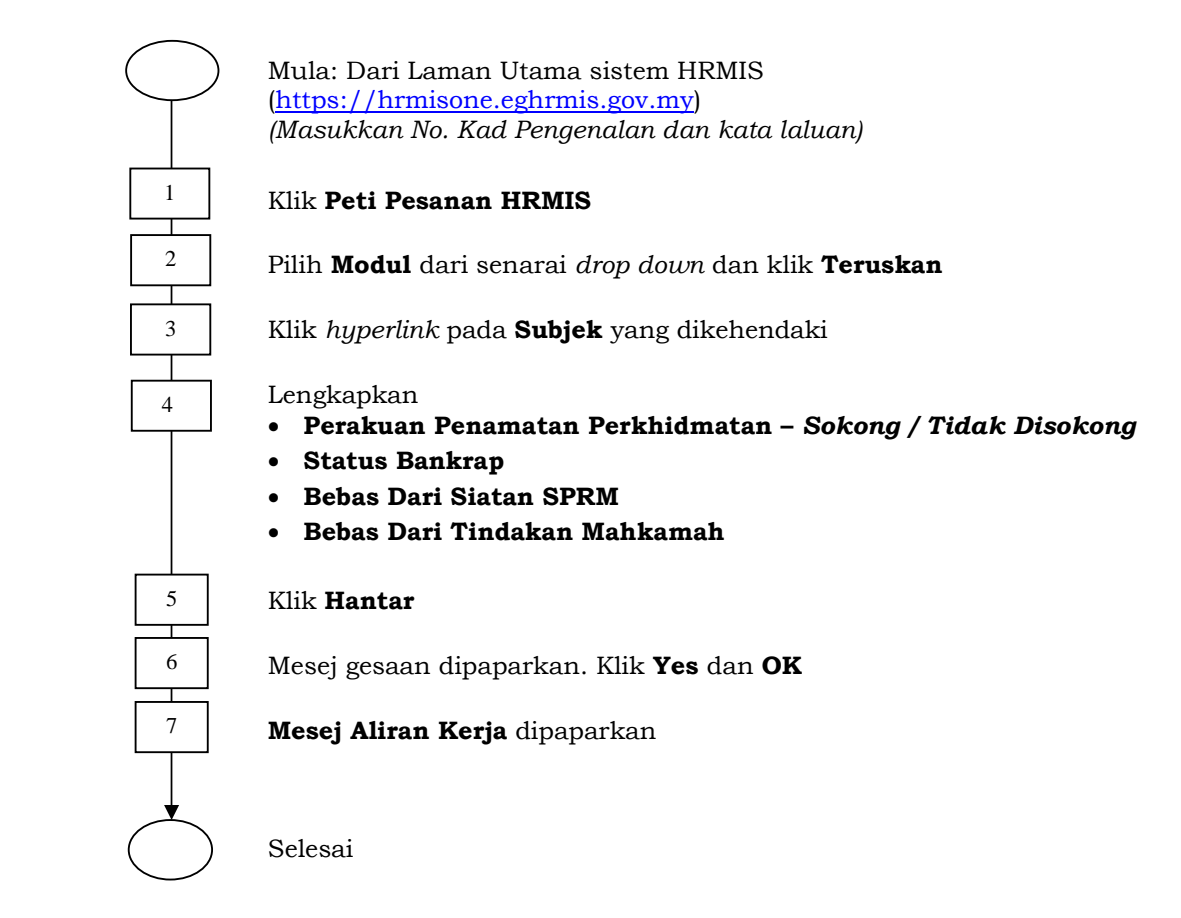

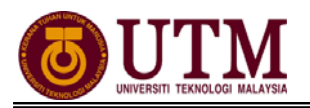

## **MENGEMASKINI MAKLUMAT PERSARAAN (PILIHAN)**

#### *Pengguna : PEMILIK KOMPETENSI (STAFF)/(PTPO(PSM)*

 $\overline{\phantom{0}}$ Mula: Dari Laman Utama sistem HRMIS (https://hrmisone.eghrmis.gov.my) *(Masukkan No. Kad Pengenalan dan kata laluan)* 1 Klik **Penamatan Perkhidmatan** 2 Klik **Melaksanakan Penamatan Perkhidmatan**  3 Klik **Paparan Faedah Pengemaskinian Maklumat**  4 Klik **Teruskan** 5 Klik *hyperlink* **No. KP** staf yang dikehendaki Т Klik tab **Kemaskini Maklumat Alamat dan Akaun Bank**  6 Masukkan **Alamat Selepas Bersara** dan **Maklumat Akaun**.Pastikan 7 **alamat** dan **maklumat akaun** adalah betul 8 Klik **Hantar** Selesai

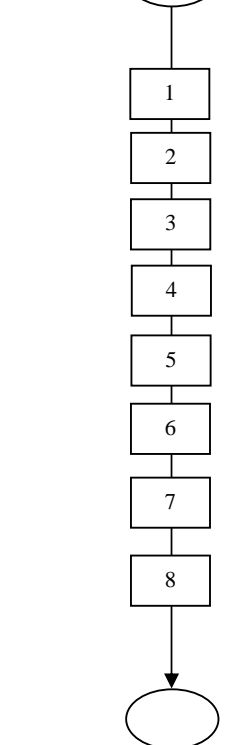

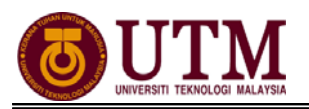

# **PENGESAHAN MAKLUMAT PERSARAAN (PILIHAN)**

#### *Pengguna : PP (PSM) – Fakulti / Bahagian*

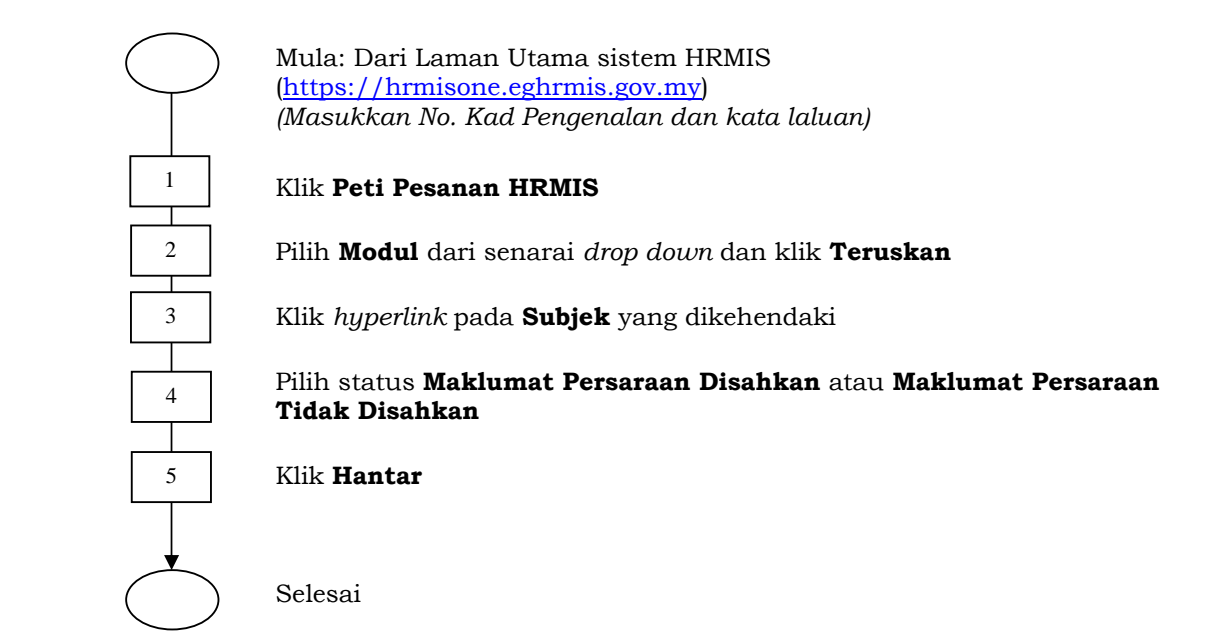

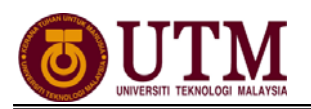

## **MENGHANTAR NOTIS KE LEMBAGA HASIL DALAM NEGERI BAHAGIAN PINJAMAN PERUMAHAN (PILIHAN)**

#### *Pengguna : PTPO(PSM)*

 $\bigcap$ Mula: Dari Laman Utama sistem HRMIS (https://hrmisone.eghrmis.gov.my) *(Masukkan No. Kad Pengenalan dan kata laluan)* Klik **Penamatan Perkhidmatan** Klik **Melaksanakan Penamatan Perkhidmatan** Klik **Maklumat Persaraan** Klik **Notis Ke Lembaga Hasil Dalam Negeri dan Bahagian Pinjaman Perumahan** dan skrin dipaparkan secara *default*  Klik *hyperlink* **No. KP** Skrin **Notis Makluman Melepaskan Ikatan** dipaparkan Klik *hyperlink* **Pinjaman Perumahan-Pemberitahuan Pesaraan Peminjam** Klik **Keluar** Klik *hyperlink* **Lembaga Hasil Dalam Negeri** Klik **Keluar**  Klik *hyperlink* **Penyelesaian Cukai Pendapatan** dan isi maklumatmaklumat jika ada Klik **Hantar**

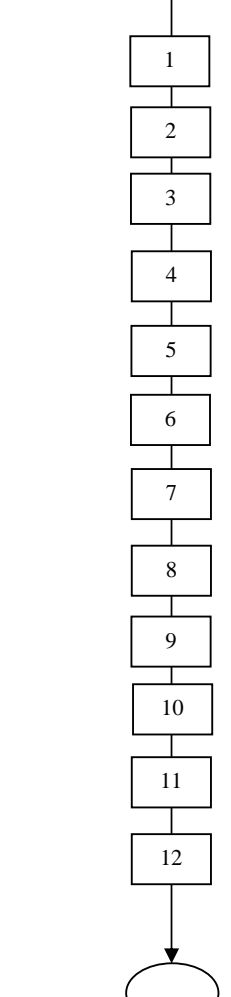

Selesai

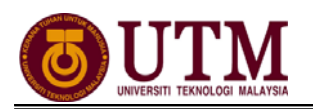

## **MENGHANTAR NOTIS KE BAHAGIAN PASCA PERKHIDMATAN (PILIHAN)**

#### *Pengguna : PTPO(PSM)*

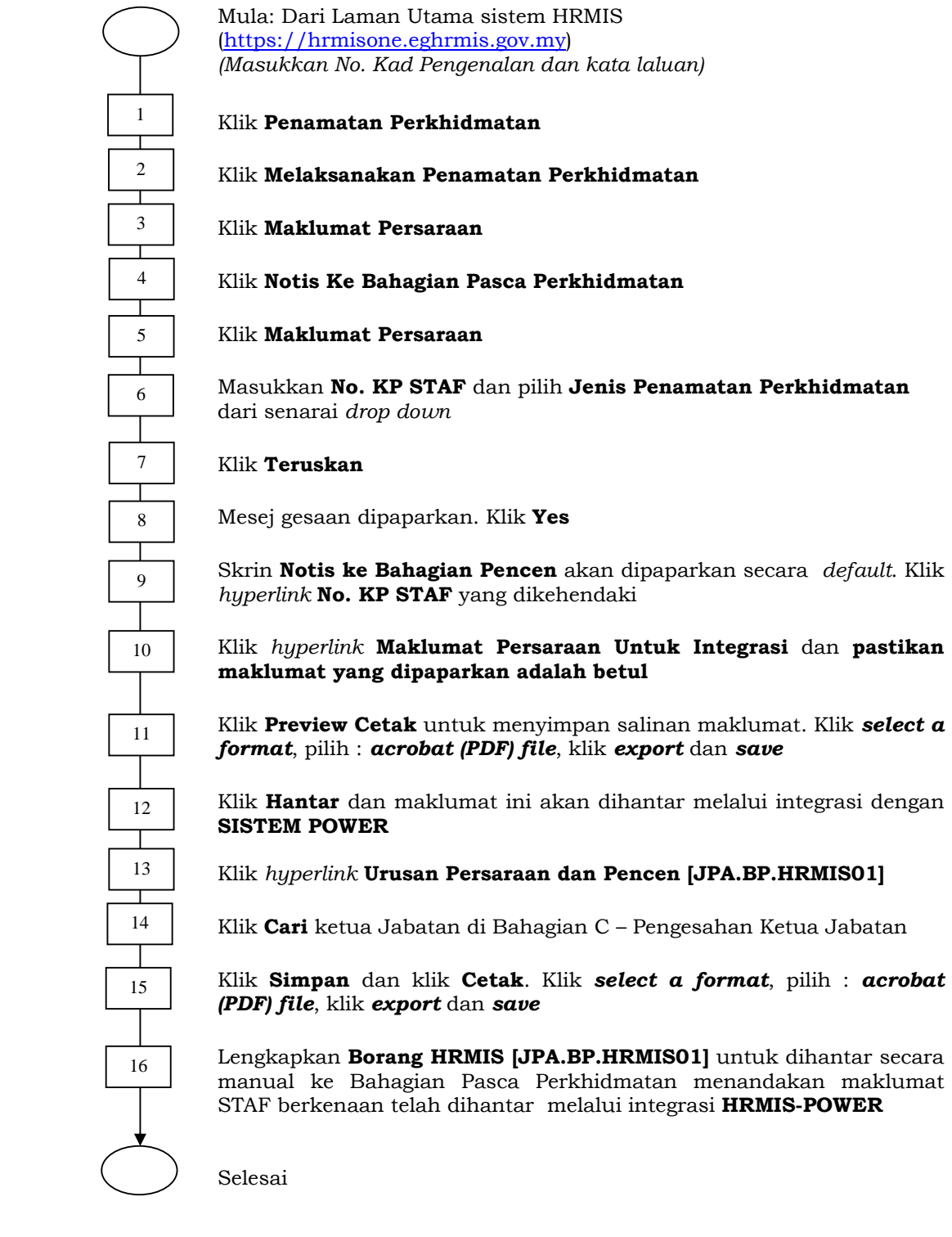

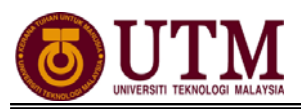

# **SENARAI SEMAK**

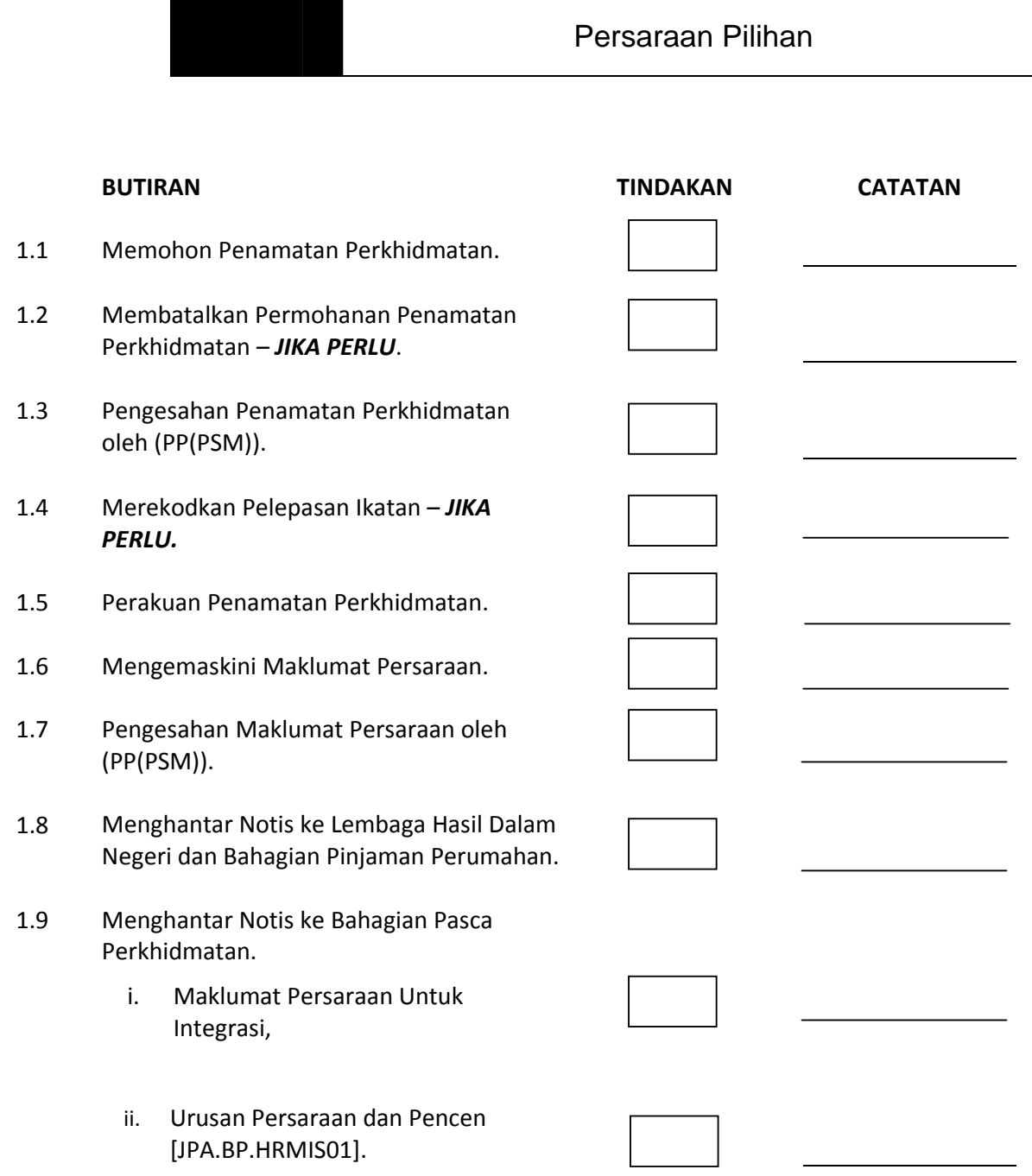

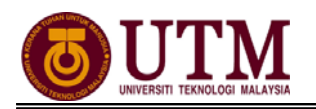

# **RUJUKAN**

#### **Portal Rasmi Sistem Maklumat Pengurusan Sumber Manusia**

the control of the control of the control of the control of the control of the control of the control of the control of the control of the control of the control of the control of the control of the control of the control

*Human Resource Management Information System* (HRMIS) http://www.eghrmis.gov.my/

## **Sumber Rujukan** :

**Pekeliling Perkhidmatan Bilangan 12 Tahun 2005** – Pelaksanaan Sistem Maklumat Pengurusan Sumber Manusia. (Human Resource Management Information System- HRMIS) di semua agensi sektor awam.